**Popović, Nino**

#### **Undergraduate thesis / Završni rad**

**2020**

*Degree Grantor / Ustanova koja je dodijelila akademski / stručni stupanj:* **The Polytechnic of Rijeka / Veleučilište u Rijeci**

*Permanent link / Trajna poveznica:* <https://urn.nsk.hr/urn:nbn:hr:125:888072>

*Rights / Prava:* [In copyright](http://rightsstatements.org/vocab/InC/1.0/) / [Zaštićeno autorskim pravom.](http://rightsstatements.org/vocab/InC/1.0/)

*Download date / Datum preuzimanja:* **2025-01-04**

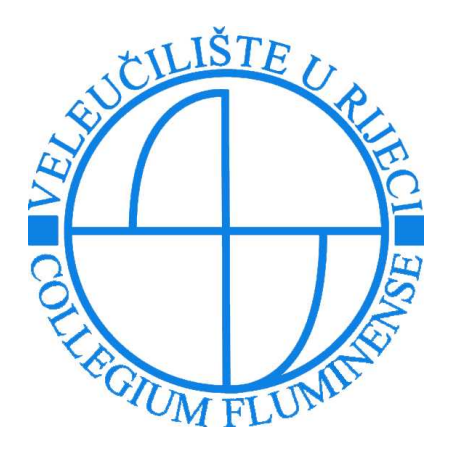

*Repository / Repozitorij:*

[Polytechnic of Rijeka Digital Repository - DR PolyR](https://repozitorij.veleri.hr)i

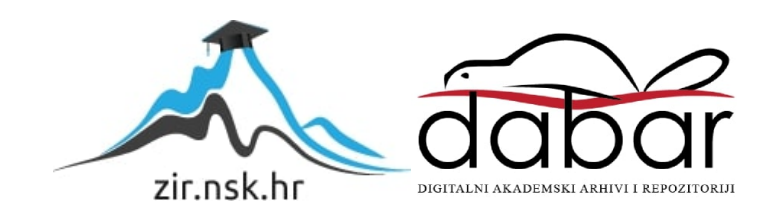

**VELEUČILIŠTE U RIJECI**

Nino Popović

## **KREIRANJE RAČUNALNOG 3D MODELA POMOĆU SOFTVERA** *BLENDER*

(Završni rad)

Rijeka, 2020.

# **VELEUČILIŠTE U RIJECI**

Poslovni odjel

Preddiplomski stručni studij Informatika

# **KREIRANJE RAČUNALNOG 3D MODELA POMOĆU SOFTVERA** *BLENDER*

(Završni rad)

MENTORICA STUDENT

Dr. sc. Sabrina Šuman, viši predavač

Nino Popović<br>MBS:2422000020/15

Rijeka, rujan 2020.

#### VELEUČILIŠTE U RIJECI

Poslovní odjel

Rijeka, 5.12. 2019.

#### **ZADATAK** za završni rad

Pristupniku Ninu Popoviću

MBS: 2422000020/15

Studentu preddiplomskog stručnog studija Informatika izdaje se zadatak za završni rad tema završnog rada pod nazivom:

### KREIRANJE RAČUNALNOG 3D MODELA POMOĆU **SOFTVERA BLENDER**

Sadržaj zadatka: U prvom dijelu rada opisati tipove računalne grafike. Detaljnije iznijeti koncepte i principe 3D grafike. Kratko predstaviti korištene softverske alate. Opisati temu praktičnog uratka. U praktičnom dijelu rada, objasniti kreiranje svakog koraka pri izradi 3D modela.

Rad obraditi sukladno odredbama Pravilnika o završnom radu Veleučilišta u Rijeci.

Zadano: 5.12. 2019.

**Mentor:**  $abl$ 

dr.sc. Sabrina Šuman, viši predavač

Predati do: 15. rujna 2020.

Pročelnica odjela:

Shlin

mr. sc. Anita Stilin, viši predavač

Zadatak primio dana: 5.12. 2019. The

Nino Popović

Dostavlja se: mentoru

pristupniku

# **IZJAVA**

Izjavljujem da sam završni rad pod naslovom KREIRANJE RAČUNALNOG 3D MODELA POMOĆU SOFTVERA BLENDER izradio samostalno pod nadzorom i uz stručnu pomoć mentorice Dr. sc. Sabrina Šuman, viši predavač.

Nino Popović Tpotpis studenta)

#### Sažetak

Računalna grafika doživjela je izuzetno velik napredak u zadnjem desetljeću što rezultira velikom potražnjom multimedijskih sadržaja. To je polje gdje promjene i napredak dolaze velikom brzinom. Popularizaciju 3D grafike omogućio je razvoj 3D programa te su oni danas puno brži, detaljniji, jednostavniji i interaktivniji. U ovom završnom radu bit će objašnjena računalna grafika i pojmovi koji su su usko povezani sa istom. Pobliže će se objasniti 3D grafika, implementacija softvera *Blender* te proces korištenja istog u svrhu kreiranja 3D modela. Prikazati će se svi koraci koji su potrebni za kreiranje 3D modela u programu, te objasniti funkcije i metode koje su korištene.

Ključne riječi: Računalna grafika, 3D grafika, 3D model, CAD, Blender

# Sadržaj

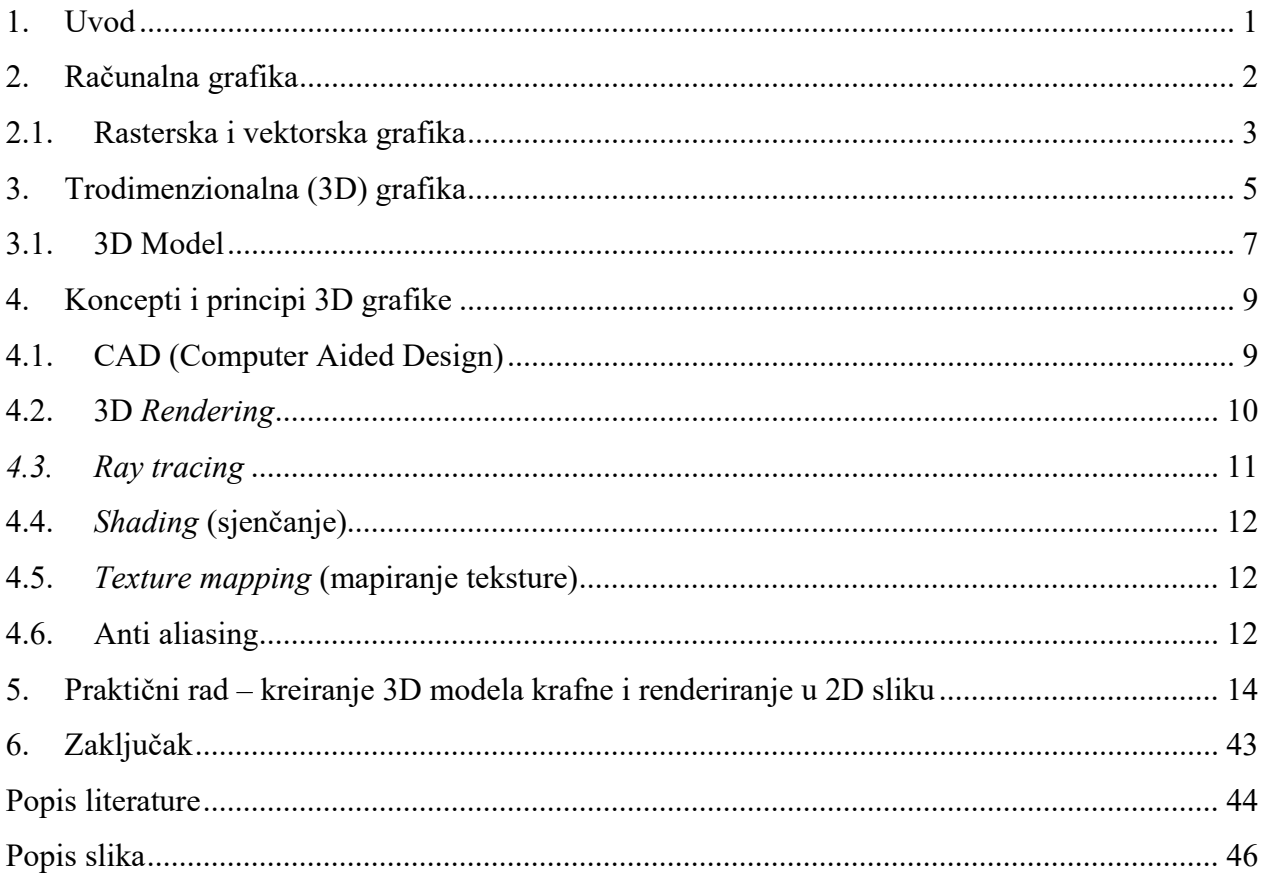

#### <span id="page-9-0"></span>**1. Uvod**

Mnogi umjetnici, dizajneri i arhitekti zaljubili su se u računalnu grafiku. Računalna grafika predstavlja crtanje slika, odnosno prebacivanje ideja iz glave na zaslon ekrana kao na slikarsko platno i dalje razvijanje slike u višedimenzionalni objekt.

Fokus ovog završnog rada je praktični dio, odnosno kreiranje modela krafne pomoću *Blendera*. *Blender* je besplatan, open source 3D paket za stvaranje. Podržava cjelovitost 3D paketa - modeliranje, opremanje, animacija, simulacija, prikazivanje, sastavljanje i praćenje kretanja, čak i uređivanje videa i kreiranje igara. Ogromna prednost *Blendera* je činjenica da je besplatan, što ga čini odličnim za početnike koji se žele okušati u svijetu modeliranja i animacija, s obzirom da se licenca za softvere te razine, kao Maya ili 3DS Max, plaćaju do više stotina dolara godišnje. No, to što je besplatan ne znači da nije konkurentan software ne samo za početnike, već i iskusne kreatore i vodeće CG kompanije, neke od kojih su ga proglasili trenutno bržim i potpunijim od bilo koje druge mogućnosti. Svrha ovog rada je okušati se u svijetu modeliranja, sa ciljom prikazivanja potrebnih koraka za kreiranje modela 3D krafne u *Blenderu* koji će dovesti do lakšeg shvaćanja završenog modela te renderiranja u 2D sliku. Odabran je jednostavan model krafne jer ima znatno manji broj screenshotova od nekog kompleksnijeg modela za koji je potrebno raditi video uradak pokazujući kako se kreira. U prvom poglavlju rada objašnjava se računalna grafika i pojmovi koji su usko povezani s istom, ponajviše rasterska i vektorska grafika. U drugom poglavlju objašnjava se 3D grafika, te se pobliže objašnjava 3D model. Zatim koncepti i principi koji se koriste pri kreiranju i koji su važni za shvaćanje 3D modela, te praktični dio – objašnjavanje koraka pri za izradu 3D modela krafne.

#### <span id="page-10-0"></span>**2. Računalna grafika**

Računalna grafika može se definirati kao granu računalne znanosti koja se bavi izgradnjom višedimenzijskih modela objekata i njihovim prikazom uz upotrebu računala. Izraz su, 1960. godine, izmislili istraživači Verne Hudson i William Fetter iz Boeinga. Često se skraćuje kao CG (Computer Graphics) ili obično u kontekstu filma kao računalno generirane slike (Computer Generated Imagery). Veliki pomak u računalnoj grafici dogodio se 1963. kada je Ivan Sutherland napisao računalni program *Sketchpad* u okviru svog doktorskog rada za koji je dobio nagradu 'Turing' 1988. Godine (An Historical Timeline of Computer Graphics and Animation, 2004). Grafičko korisničko sučelje (GUI) izvedeno je iz Sketchpad-a kao i moderno objektno orijentirano programiranje.

 Danas je računalna grafika osnovna tehnologija u digitalnoj fotografiji, filmu, video igrama, zaslonima mobitela i računala, te mnogim specijaliziranim aplikacijama. Za razliku od izrade slike na papiru ili platnu, slika u računalu mora imati precizno utvrđenu strukturu zapisa, odnosno definiciju elemenata od kojih će se graditi slika. Kako je za prikaz slike u okruženju računala u uporabi ekranski uređaj, površina će ekrana činiti podlogu slike. Struktura zapisa podataka na ekranu računala određuje kvalitetu prikaza slikovnog sadržaja koji se prethodno mora definirati kao skup binarnih brojeva kojim se utvrđuje sadržaj podataka od kojih se gradi slika. Elektronička slika ima svoje korijene u računalnoj grafici gdje se primjenom složenih algoritama izrađuju elementi slikovnog prikaza, njihovi atributi te spajanje elemenata u slikovni izraz. Također, Internet i web tehnologije jako brzo napreduju, pa svaki dan raste i broj načina na koji određeni sadržaj može biti prikazan (Bailey, 2003). Dok su u početku korisnici bili sasvim zadovoljni običnim tekstom i tek pokojom slikom na web stranici, danas očekivanja iz dana u dan sve više i više rastu. Sva računalna umjetnost je digitalna, ali postoje dva vrlo različita načina crtanja digitalnih slika na računalnom ekranu, poznata kao rasterska i vektorska grafika. Razvoj računalne grafike imao je značajan utjecaj na mnoge vrste medija i revolucionirao je animaciju, filmove, reklame, video igre i grafički dizajn općenito.

Jednostavni računalni grafički programi poput Microsoft Paint i PaintShop Pro temelje se na rasterskoj grafici, dok sofisticiraniji programi poput CorelDRAW, AutoCAD i Adobe Illustrator koriste vektorsku grafiku. Računalo generirane slike mogu se kategorizirati u nekoliko različitih vrsta: dvodimenzionalna (2D), trodimenzionalna (3D) i animirana grafika. Kako se tehnologija poboljšavala, 3D računalna grafika postala je sve češća, ali dvodimenzionalna računalna grafika još uvijek se široko koristi.

Očiti načini uporabe računalne grafike uključuju računalnu umjetnost, CGI filmove, arhitektonske crteže i grafički dizajn - ali postoji i mnogo neočiglednih namjena i nisu sve one "umjetničke". Znanstvena vizualizacija je način stvaranja grafičkih rezultata iz računalnih modela, tako da je ljudima lakše razumjeti. Kompjuterizirani modeli globalnog zagrijavanja daju ogromne tablice brojeva kao svoj rezultat, što je samo doktor znanosti mogao odgonetnuti; ali ako napravite ubrzanu animiranu vizualizaciju - pri čemu Zemlja postaje sve modrija, što postaje hladnija, a sve crvenija što ide ka vrućoj - svatko može razumjeti što se događa. Medicinsko slikanje je još jedan dobar primjer kako grafika računalne podatke čini značajnijima (Bailey, 2003.) Kad vam liječnici pokažu mozak ili tijelo, gledate računalni grafički prikaz nacrtan pomoću ogromnih količina podataka dobivenih tisućama ili možda čak milijunima mjerenja.

#### <span id="page-11-0"></span>**2.1. Rasterska i vektorska grafika**

Rasterska grafika naziva se i bitmap grafika, odnosno to je način prikazivanja slike preko mreže individualnih točaka koje se nazivaju pikseli. Rasterske slike pogodne su za direktan prikaz na ekranu monitora. Vektorska grafika opisuje sliku pomoći primitivnih oblika: krivulja, linija, kvadrata i kružnica. Da bi se vektorska slika konvertirala u rastersku, te da bi se tako mogla prikazati na ekranu, potrebno ju je rasterizirati. Taj proces obično obavlja softver monitora. Pretvorba vektora u raster također je moguća u raznim grafičkim programima za obradu i kreiranje slike. Rasterske slike mogu se dobiti na više načina: skeniranjem slike, digitaliziranjem sličica video zapisa, crtanjem u programu namjenjenom tome ili rasteriziranjem vektorske slike. Boja i svjetlina svakog pojedinačnog piksela pri korištenju rasterske grafike može biti različita, a preciznost čuvanja podataka o istima ovisi o aplikaciji u kojoj se koristi. Vektorske slike se mogu kreirati u nekom od programskih paketa namjenjenim za kreiranje slika, ili se mogu dobiti pretvorbom iz rasterske slike. Vektorske slike se sastoje od objekata kao što su krivulje, koje su definirane razmjerno malim brojem točaka. Da se sačuva datoteka, potrebno je sačuvati samo podatke o parametrima i poziciji točaka koje ih definiraju. Vektorska grafika obično se koristi za logotipe, ilustracije, tehničke crteže i za upotrebu s procesima koji zahtijevaju vektorsku umjetnost, poput posebnih znakova i tiska, gravure i bakropisa (Eck, 2018). Također se koristi u CAD-u, inženjerstvu i 3D grafici.

<span id="page-12-0"></span>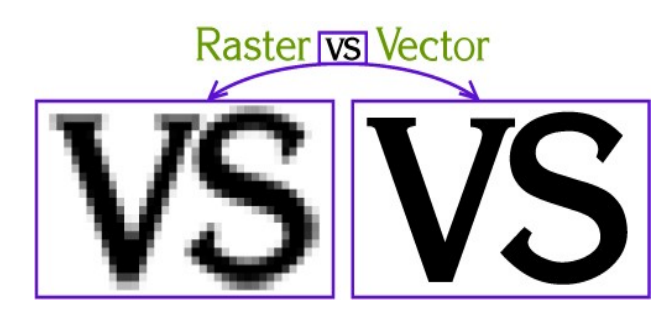

Slika 1: Usporedba rasterske i vektorske grafike

Izvor: *<https://patriciusgluteusmaximus.wordpress.com/>* (6.8.2020)

#### <span id="page-13-0"></span>**3. Trodimenzionalna (3D) grafika**

Stvarni život nije poput računalne igre ili simulacije virtualne stvarnosti. Najbolje CGI animacije lako je prepoznati u usporedbi s onim snimljenih na filmu ili videu sa stvarnim glumcima. Razlog tome je kad gledamo objekte u svijetu oko sebe, čini se da ih ne tvore ni pikseli ni vektori. U tren oka ljudski mozak sakuplja mnogo više podataka iz stvarnog svijeta nego što umjetnici mogu uključiti čak u najrealnije računalno-grafičke slike. Da bi računalna slika izgledala toliko realistično kao što je fotografija (a tek scena iz stvarnog svijeta), moraju se uključiti puno više od jednostavno milijune obojenih piksela. Sofisticirani programi računalne grafike koriste čitav niz tehnika kako bi ručno crtane (i često potpuno zamišljene) dvodimenzionalne slike izgledale barem toliko realistično kao i fotografije. Najjednostavniji način da se to postigne je oslanjanje na iste trikove koje su umjetnici oduvijek koristili - poput stvari kao što su perspektiva (kako se predmeti povlače u daljinu prema "točki nestajanja" na horizontu) i uklanjanje skrivene površine (gdje obližnje stvari dijelom prikrivaju one koje su dalje) (Bernik, 2010).

Slike su bile uglavnom klasificirane po njihovoj širini i visini, no kako su računala sve više napredovala, slike su brzo dobile i treću dimenziju a to je *dubina*. 3D grafika nastala je prvi put u 1960-ima, kada su uvedene vektorske slike. Vektorski pristup omogućio je kreiranje 3D grafike koristeći se istim tehnikama - matematičkim formulama za izračunavanje položaja svakog piksela u 3D slici. U kratkom periodu vremena 3D grafika je dobila veliku popularnost te su se animirane 3D slike i CGI slike široko počele koristiti u kinu i računalnim igrama. 3D grafika nudila je drugačiji pristup u usporedbi s onim koji se koristi u 2D slikama, stvarajući realnije slike.

Trodimenzionalne transformacije produžetak su dvodimenzionalne transformacije. U 2D koriste se dvije koordinate, to jest, x i y dok se u 3D-u koriste tri koordinate x, y i z. Za trodimenzionalne slike i predmete potrebne su trodimenzionalne transformacije. To su prijevodi, skaliranje i rotacija. Oni se nazivaju i kao osnovne transformacije prikazane pomoću matrice. Složenije se transformacije obrađuju pomoću matrice u 3D. 2D može prikazati dvodimenzionalne objekte. Kao bar chart ili pie grafikone. Ali neki prirodniji objekti mogu se predstaviti pomoću 3D-a. Korištenjem 3D-a mogu se vidjeti različiti oblici predmeta u različitim odjeljcima. Svaki se može izvesti na bilo kojoj od tri kartezijanske<sup>[1](#page-14-0)</sup> osi. U 3D također možemo prikazati slijed transformacija kao jednu matricu.

Kreiranje 3D računalne grafike dijeli se na 3 glavne faze: 3D modeliranje, raspored i animacija te 3D rendering. Ukoliko se žele stvoriti realistična 3D umjetnička djela za stvari kao što su CAD (Computer Aided Design) i virtualna stvarnost, potrebne su mnogo sofisticiranije grafičke tehnike. Umjesto da se crta objekt, u računalu se napravi 3D računalni model i njime se manipulira na ekranu na razne načine. Prvo se izradi osnovni trodimenzionalni obris predmeta koji se naziva *wire - frame* (jer je izvučen iz vektora koji izgledaju kao da bi mogli biti male metalne žice). Tada je model namješten, postupak u kojem su različiti bitovi predmeta povezani pomalo poput kostiju u kosturu pa se zajedno kreću na realan način. Konačno, objekt se prikazuje, što uključuje zasjenjivanje vanjskih dijelova različitim teksturama bojama, stupnjevima neprozirnosti ili prozirnosti, i tako dalje (Baksa, 2018). Renderiranje je izuzetno složen postupak koji može potrajati do više računalnih sati, dana ili čak tjedana. Sofisticirana matematika koristi se za modeliranje pada svjetlosti na površinu, obično pomoću traženja zraka odnosno metode zvane *ray tracing* (relativno jednostavna metoda crtanja kako se svjetlost odbija od površine sjajnih predmeta u ravnim crtama) ili *radioziteta* (sofisticiranija metoda za modeliranje kako svakodnevni predmeti reflektiraju i raspršuju svjetlost na tupim složenijim načinima).

**.** 

<span id="page-14-0"></span><sup>1</sup> Kartezijev koordinatni sustav - određen je trima međusobno okomitim pravcima *x, y, z*, koji se sijeku u ishodištu *O*

#### <span id="page-15-0"></span>**3.1. 3D Model**

 $\overline{a}$ 

3D modeliranje je postupak razvijanja matematičkog prikaza bilo koje površine predmeta (bilo nežive ili žive) u tri dimenzije putem specijaliziranog softvera. Proizvod se naziva *3D model*. Osoba koja radi s 3D modelima može se nazivati 3D umjetnikom. Može se prikazati kao dvodimenzionalna slika kroz postupak koji se naziva 3D prikaz ili upotrijebiti u računalnoj simulaciji fizičkih pojava. Model se također može fizički izraditi pomoću 3D printera. Modeli se mogu kreirati automatski ili ručno. Postupak ručnog modeliranja pripreme geometrijskih podataka za 3D računalnu grafiku sličan je kamenoj umjetnosti poput kiparstva (Bernik, 2010). Trodimenzionalni (3D) modeli predstavljaju fizičko tijelo pomoću zbirke točaka u 3D prostoru, povezane različitim geometrijskim cjelinama poput trokuta, linija, zakrivljenih površina itd. 3D modeli se široko koriste bilo gdje u 3D grafici i CAD-u. Njihova uporaba prethodi širokoj upotrebi 3D grafike na osobnim računalima. Mnoge računalne igre koristile su unaprijed prikazane slike 3D modela kao *spriteve*[2](#page-15-1) prije nego što su ih računala mogla prikazati u stvarnom vremenu. Dizajner tada može vidjeti model u raznim smjerovima i pogledima, to može pomoći dizajneru da vidi je li objekt stvoren onako kako je predviđeno u usporedbi s njihovom izvornom vizijom.

Gotovo svi 3D modeli mogu se podijeliti u dvije kategorije;

*Solid* (čvrsti model) - ovi modeli definiraju volumen predmeta koji predstavljaju (poput kamena). Čvrsti modeli uglavnom se koriste za inženjerske i medicinske simulacije, a obično se grade s konstruktivnom geometrijom čvrstog tijela.

*Shell* (ljuska) - Ovi modeli predstavljaju površinu, tj. granicu predmeta, a ne njegov volumen (poput beskonačno tanke ljuske jajeta). Gotovo svi vizualni modeli koji se koriste u igrama i na filmu su modeli ljuski.

<span id="page-15-1"></span><sup>2</sup> *Sprite* - dvodimenzionalna bitmapa koja je integrirana u veću scenu, najčešće u 2D videoigru

Danas se 3D modeli koriste u širokom rasponu područja. Medicinska industrija koristi detaljne modele organa; oni se mogu stvoriti s više dvodimenzionalnih slojeva slike od MRI ili CT skeniranja. Filmska industrija ih koristi kao likove i objekte za animirane filmove i filmove iz stvarnog života. Industrija videoigara koristi ih kao sredstva za računalne i video igre. Znanstveni ih sektor koristi kao vrlo detaljne modele kemijskih spojeva. Arhitektonska industrija ih koristi za demonstraciju predloženih zgrada i krajolika umjesto tradicionalnih, fizičkih arhitektonskih modela. Inženjerska zajednica ih koristi kao dizajn novih uređaja, vozila i konstrukcija, kao i za mnoštvo drugih namjena. Posljednjih desetljeća zajednica geoloških znanstvenika počela je graditi 3D geološke modele kao standardnu praksu. 3D modeli također mogu biti osnova za fizičke uređaje koji se grade s 3D printerima ili CNC strojevima.

#### <span id="page-17-0"></span>**4. Koncepti i principi 3D grafike**

U ovom poglavlju objašnjeni su bitni pojmovi potrebni za shvaćanje 3D grafike i poslije kreiranje 3D modela. Svi objašnjeni koncepti i principi koriste se u svakodnevnom radu 3D umjetnika.

#### <span id="page-17-1"></span>**4.1. CAD (Computer Aided Design)**

Dizajniranje stvari na zaslonu računala umjesto na papiru - možda zvuči visokotehnološki i moderno, ali sada se koristi već više od pola stoljeća. Prvi se put pojavio davne 1959. godine, kada su IBM i General Motors razvili Design Augmented by Computers-1 (DAC-1), prvi CAD sustav u svijetu, za stvaranje automobila na ekranu računala.

Crtanje na računalnom ekranu grafičkim paketom puno je lakše od crtanja na papiru, jer se dizajn može vrlo jednostavno izmijeniti. Umjesto da se kreira statička, dvodimenzionalna (2D) slika, obično ono što se stvori na ekranu je trodimenzionalni (3D) računalni model, nacrtan pomoću vektorske grafike i zasnovan na vrsti crtanog kostura koji se naziva *wire-frame*, koji pomalo sliči na objekt umotan u milimetrski papir (Buss, 2003).

Nakon završetka vanjske strane modela, usmjeriti pozornost na njegovu unutarnju strukturu. Taj se dio naziva namještanje modela (poznat i kao skeletna animacija). Koje dijelove sadrži objekt i kako se svi zajedno povezuju; Kad se navedu detalji kako iznutra tako i izvana, model je prilično potpun. Posljednja faza naziva se teksturiranje i uključuje otkrivanje boja, površinskih uzoraka, završnih obloga i ostalih detalja: može se shvatiti to kao neka vrsta složenog, trodimenzionalnog bojanja. Kada je model gotov, može se renderirati: pretvoriti se u konačnu sliku. Ironično, slika koja se stvara u ovoj fazi može izgledati kao da je jednostavno nacrtana upravo tamo na papiru: izgleda točno poput bilo kojeg drugog 3D crteža (Buss, 2003). No, za razliku od običnog crteža, vrlo je jednostavno izmijeniti stvari: model se može izmijeniti na bilo koji broj različitih načina. Računalo ga može okretati pod bilo kojim kutom, zumirati različite dijelove ili korisniku čak pomoći da "isječe" određene dijelove (možda da se otkrije motor u avionu) ili ih "eksplodira" (pokaže kako se struktura rastavlja u zasebne dijelove).

CAD se koristi za kreiranje umjetnih zubi do super automobila i dizajnerskih haljina do kartona, gotovo svi proizvodi koje danas kupujemo sastavljeni su uz pomoć računalno potpomognutog dizajna. Arhitekti, ljudi iz oglašavanja i marketinga, crtači, dizajneri automobila, brodograditelji i zrakoplovni inženjeri - samo su neki od ljudi koji se oslanjaju na CAD. Osim što su jeftiniji i lakši od korištenja papira, CAD dizajne lako je poslati po cijelom svijetu e-poštom. Druga velika prednost je što se CAD crteži mogu automatski pretvoriti u proizvodne upute za industrijske robote i druge tvorničke strojeve, što uvelike smanjuje ukupno vrijeme potrebno za pretvaranje novih dizajna u gotove proizvode.

#### <span id="page-18-0"></span>**4.2. 3D** *Rendering*

**.** 

Postoji velika mogućnost da ste danas pri obavljanju svakodnevnih poslova naišli na 3D renderiranu sliku. Renderiranje je generiranje 2D slike iz 3D modela pomoću računalnih programa. Datoteka scene sadrži objekte u strogo definiranom jeziku ili strukturi podataka; sadržava podatke o geometriji, gledištu, teksturi, osvjetljenju i sjenčanju kao opis virtualne scene. Dvije osnovne operacije u realističnom renderiranju su transport (koliko svjetlosti dolazi s jednog mjesta na drugo) i rasipanje (kako površine međusobno djeluju sa svjetlošću) (Blender rendering, 2020). Ovaj se korak obično izvodi pomoću softvera za [3](#page-18-1)D računalnu grafiku ili API-ja<sup>3</sup> za 3D grafiku. Promjena scene u prikladan oblik za prikazivanje također uključuje 3D projekciju koja prikazuje trodimenzionalnu sliku u dvije dimenzije (Blaine, 2016). Iako 3D modeliranje i CAD softver mogu izvoditi i 3D renderiranje (npr. Blender koji će se koristiti u ovom radu), ekskluzivni softver za 3D renderiranje također postoji.

<span id="page-18-1"></span><sup>3</sup> API – Sučelja za programiranje aplikacija, pružaju način programerima da apstraktno pristupe hardveru, a pritom i dalje koriste prednost posebnog hardvera bilo koje grafičke kartice.

#### <span id="page-19-0"></span>*4.3. Ray tracing*

**.** 

U 3D računalnoj grafici, ray tracing je tehnika prikazivanja za generiranje slike praćenjem puta svjetlosti kao piksela u ravnini i simuliranjem učinaka njezinih susreta s virtualnim objektima. Tehnika je sposobna proizvesti visoki stupanj vizualnog realizma, više od tipičnih scanline rendering<sup>[4](#page-19-1)</sup> metoda, ali uz veće opterećenje na računalo. To čini ray tracing tehniku najprikladnijom za aplikacije u kojima se može tolerirati relativno dugo vremena za renderiranje, kao na primjer na računalno generiranim slikama i filmskim i televizijskim vizualnim efektima (VFX), ali slabije prikladnim za aplikacije u stvarnom vremenu kao što su video igre, gdje je brzina presudna u prikazivanju svakog kadra (Lemeš, 2018). Karl Healy se često navodi kao otac ray tracinga zbog svog detaljnog rada na polju računalne grafike.

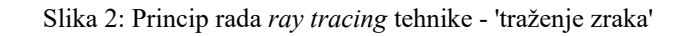

<span id="page-19-2"></span>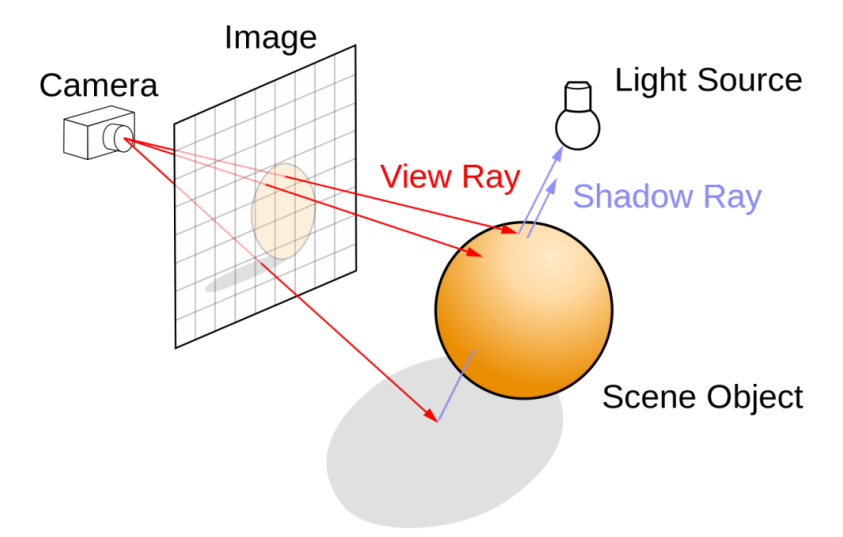

Izvor: Henrik - Own work, CC BY-SA 4.0, <https://commons.wikimedia.org/w/index.php?curid=3869326> (10.8.2020)

<span id="page-19-1"></span><sup>&</sup>lt;sup>4</sup> *Scanline rendering* – algoritam za određivanje vidljive površine objekta koji radi na principu "red po red"

#### <span id="page-20-0"></span>**4.4.** *Shading* **(sjenčanje)**

U računalnoj grafici sjenčanje se odnosi na postupak mijenjanja boje predmeta/površine/poligona u 3D sceni, na temelju stvari poput kuta površine prema svjetlosti, udaljenost od svjetla, kutu prema svojstvima fotoaparata i materijala (npr. funkcija dvosmjerne raspodjele refleksije) za stvaranje fotorealističnog efekta. Sjenčanje se izvodi tijekom renderiranja modela pomoću programa koji se naziva *shader*.

#### <span id="page-20-1"></span>**4.5.** *Texture mapping* **(mapiranje teksture)**

Mapiranje teksture je postupak grafičkog dizajna u kojem se dvodimenzionalna (2D) površina, koja se naziva mapa teksture, "omotava" oko trodimenzionalnog (3D) objekta. Tako trodimenzionalni objekt poprima površinsku teksturu sličnu onoj na 2D površini. Mapiranje teksture elektronički je ekvivalent nanošenju tapeta ili boje na stvarni objekt (Blaine, 2016).

Posljednjih desetljeća, pojava višepropusnog prikazivanja, multiteksturiranja i složenijih mapiranja kao što su mapiranje visina, mapiranje izbočina, normalno mapiranje, mapiranje pomaka, preslikavanje refleksija, spekularno mapiranje i mnoge druge varijacije na tehnici (kontrolirani sustavom materijala) omogućili su simulaciju fotorealizma u stvarnom vremenu znatnim smanjenjem broja poligona i proračuna osvjetljenja potrebnih za izgradnju realne i funkcionalne 3D scene.

#### <span id="page-20-2"></span>**4.6. Anti aliasing**

 Anti aliasing je tehnika koja se koristi u digitalnom slikanju radi smanjenja vizualnih nedostataka koji se javljaju kada su slike visoke rezolucije prikazane u nižoj razlučivosti. Aliasing se očituje kao nazubljene linije ili stepenice (inače poznate kao 'jaggies') na rubovima i

predmetima koji bi inače trebali biti glatki. Anti aliasing čini ove zakrivljene ili kose linije ponovno glatkim dodavanjem lagane promjene boje na rubove crte ili predmeta, zbog čega se nazubljeni rubovi zamagljuju i tope (Baksa, 2018). Ako se slika malo smanji, ljudsko oko više ne može primijetiti blagu promjenu boje koju stvara anti aliasing.

Anti aliasing često implementiraju grafičke kartice i računalne igre. Ovisno o primjeni, mogu se primijeniti različite metode anti aliasinga. Ova se tehnika također koristi u digitalnoj fotografiji i digitalnom zvuku.

#### <span id="page-22-0"></span>**5. Praktični rad – kreiranje 3D modela krafne i renderiranje u 2D sliku**

Cilj ovog rada je bio je izrada 3D modela u softveru za 3D modeliranje *Blender*. S obzirom da je *Blender* besplatan softver te razine, za razliku od sličnih softvera koji koštaju više stotina dolara godišnje, za uspješan početak dovoljno je preuzeti softver sa službene stranice *[www.blender.org](http://www.blender.org/)*, instalirati ga i početi s radom uz pomoć raznih tutoriala dostupnih, također besplatno, na internetu. *Blender* je najpopularniji softver za početnike točno iz razloga maloprije navedenih.

Prva stvar koja se ugleda kad se otvori nova datoteka je 3D kocka koja leži na 3 osi – x, y i z. Ovaj početni zaslon naziva se *3D viewport* i to je mjesto gdje će prosječni 3D umjetnik provoditi 90% vremena koristeći softver. Iznad kocke nalazi se kamera koja određuje scenu i lampa koja određuje pravac djelovanja svjetlosti. Zadanom kockom, kao i bilo kojim drugim objektom, može se manipulirati na razne načine – rotiranjem, smanivanjem, povećavanjem, dupliciranjem, brisanjem itd. Najbolji način za brzo manipuliranje objektom je tako da korisnik nauči hotkeyjeve za brzo mjenjanje alata koji koristi.

<span id="page-23-0"></span>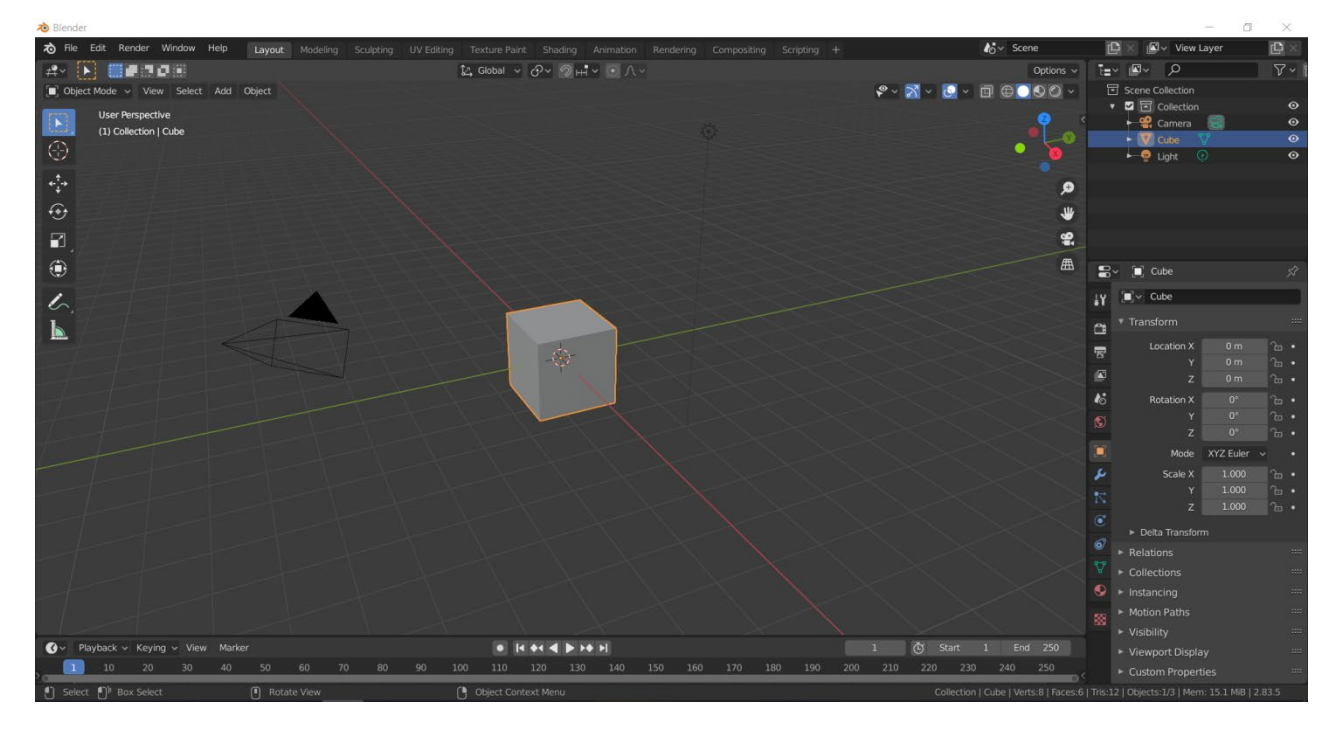

**Slika 3: Zadani prikaz** *Blendera*

Izvor: Obrada autora

Model koji se kreira je 3D model realistične krafne koji će se renderati u 2D sliku. Prvi korak je da se izabere primitivni oblik koji najviše sliči modelu koji se kreira tako da se klikne Add > *Mesh* (mreža koja definira vrhove modela) te se izabere *torus*. Odabrani oblik će se poslije manipulirati po korisnikovim potrebama.

<span id="page-24-0"></span>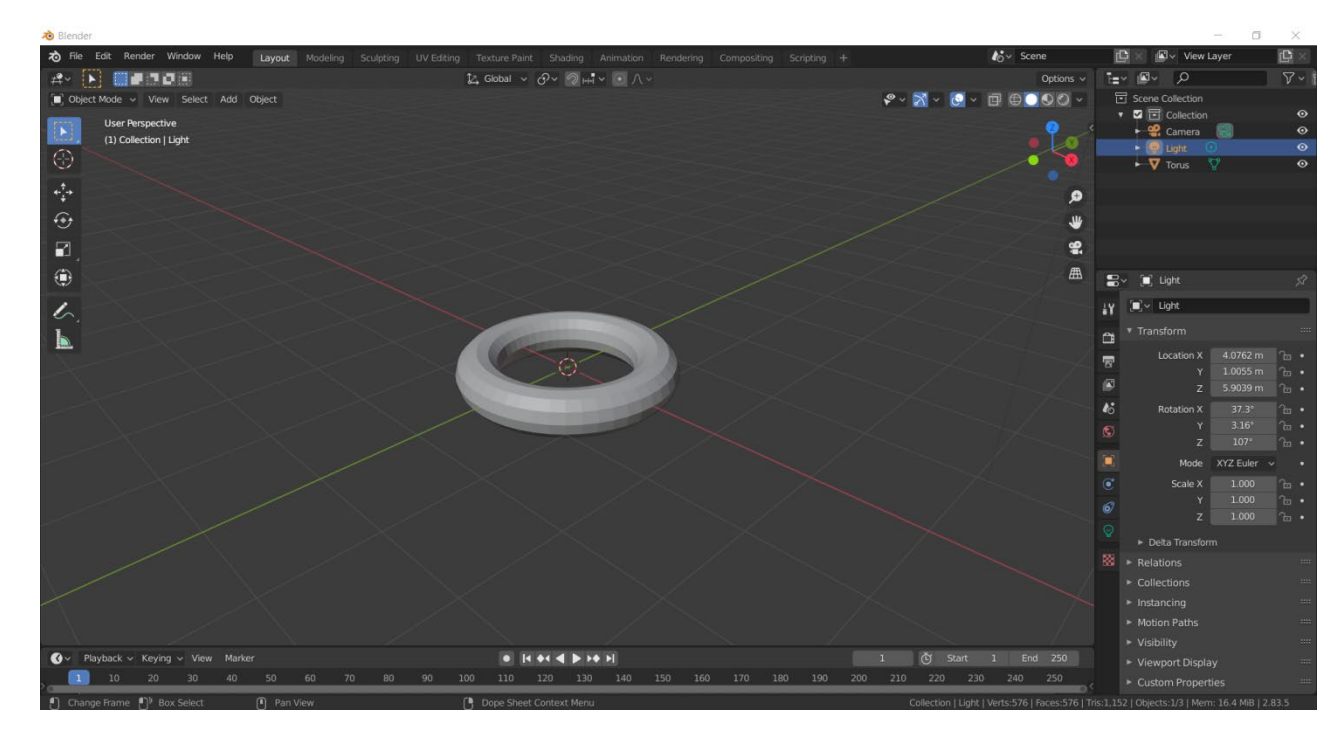

**Slika 4: Odabir najbližeg oblika**

Izvor: Obrada autora

Odabranom obliku mjenjaju se dimenzije i rezolucija. S obzirom da se kreira 3D model krafne, najbolje bi bilo da se stave dimenzije, odnosno radius jer je oblik koji se stvara okrugle prirode, iz stvarnog svijeta kako bi se korisnik poslije lakše snalazio u dodavanju detalja. Povećanje rezolucije, iako se čini kao dobra ideja, nije poželjna jer onda objekt ima puno više "lica" za oblikovati. Bolji način je korištenje manje rezolucije i poslije dodavanje *Subdivision surface* modifiera koji će se objasniti kada bude dodan. Stoga, podesi se da rezolucija bude otprilike da se *mesh* sastoji od kvadrata. Nakon postavljanja dimenzija dodaju se imperfekcije po korisnikovom odabiru – izbočine, udubine, masnice itd.

<span id="page-25-0"></span>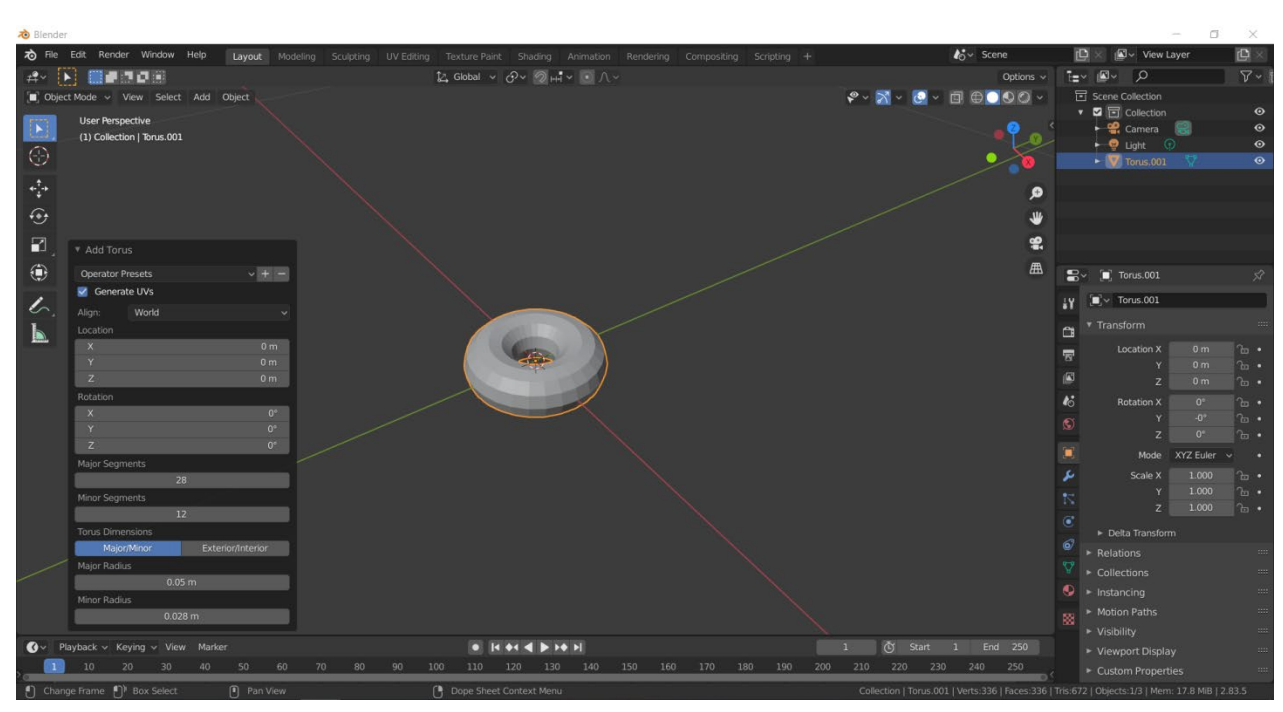

**Slika 5: Postavljanje dimenzija, rezolucije i radiusa**

Izvor: Obrada autora

<span id="page-25-1"></span>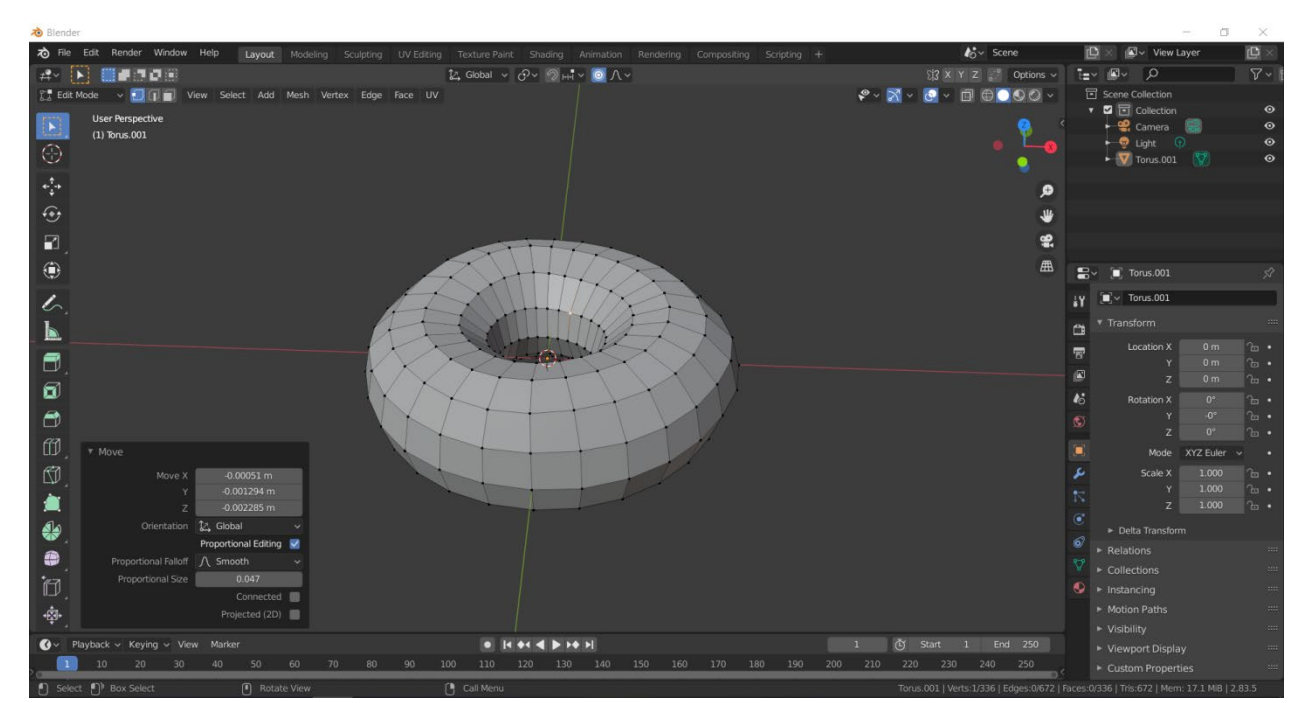

**Slika 6: Dodavanje imperfekcija**

Izvor: Obrada autora

Sljedeći korak je micanje lica (proporcionalnih kvadrata), odnosno špicastih dijelova na *meshu* koji se oblikuje. Način na koji se postigne da objekt bude gladak jest desnim klikom na objekt te se klikne *Shade Smooth*. Do *wire – framea* objekta se dolazi u *Edit modeu* sa hotkeyjem Tab.

<span id="page-26-0"></span>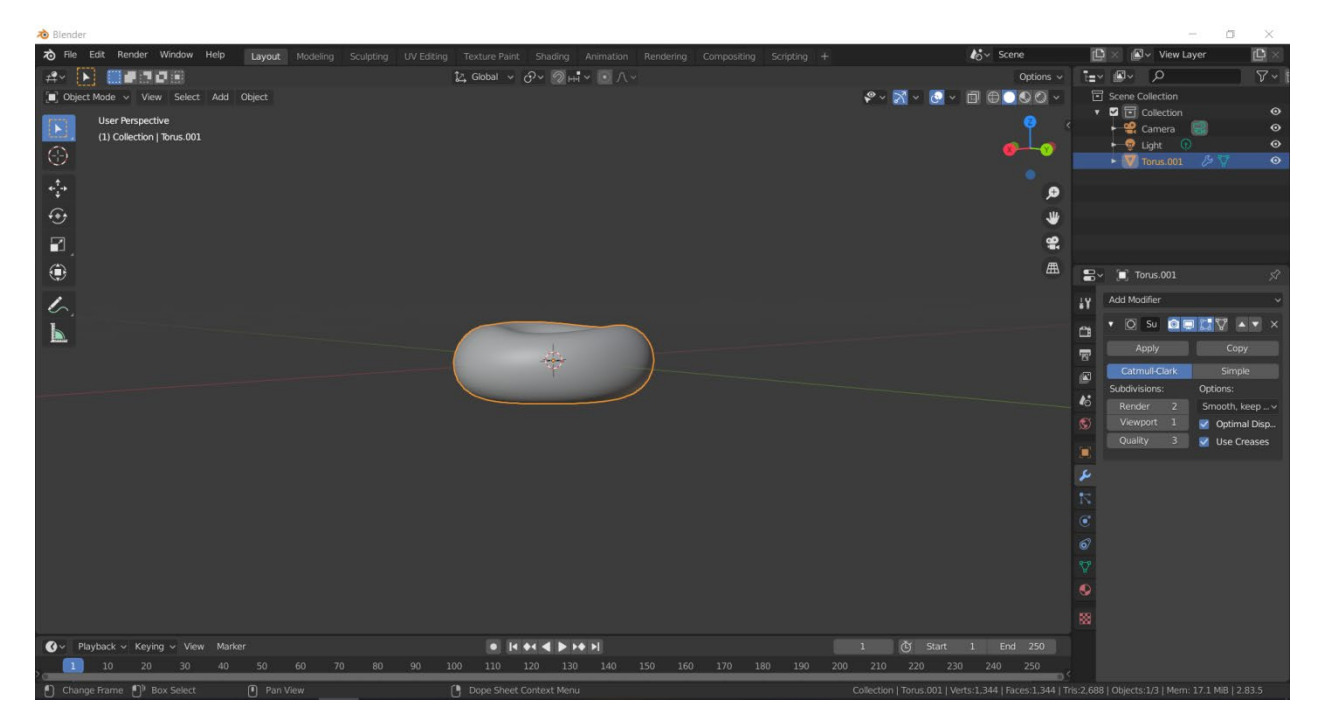

**Slika 7: Objekt nakon što je dodana** *shade smooth* **funkcija**

Izvor: Obrada autora

*Modifieri* su integrirane funkcije u softveru koje pomažu korisnicima sa izradom modela. Sljedeći korak će se napraviti jest dodavanje *Subdivision surface modifiera*, već prije spomenutog. Subdivision surface modifier dodatno izglađuje površinu objekta, ovisno za koliko se korisnik odluči, naravno, cijena toga je vrijeme renderiranja rada. Koliko će objekt biti gladak odlučuje brojka pored *Viewport* u modifier sekciji sa desne strane. Ovaj modifier radi na principu da poveća rezoluciju za duplo više kako bi bilo što manje dijelova objekta koji su špicasti. Odlična stvar kod modifier jest da rade na način da utječu na objekt bez da mjenjaju njegovu srž, odnosno mogu se mjenjati u bilo kojem vremenu sve dok se korisnik sigurno ne odluči da želi primjeniti određeni modifier klikom na *Apply*.

<span id="page-27-0"></span>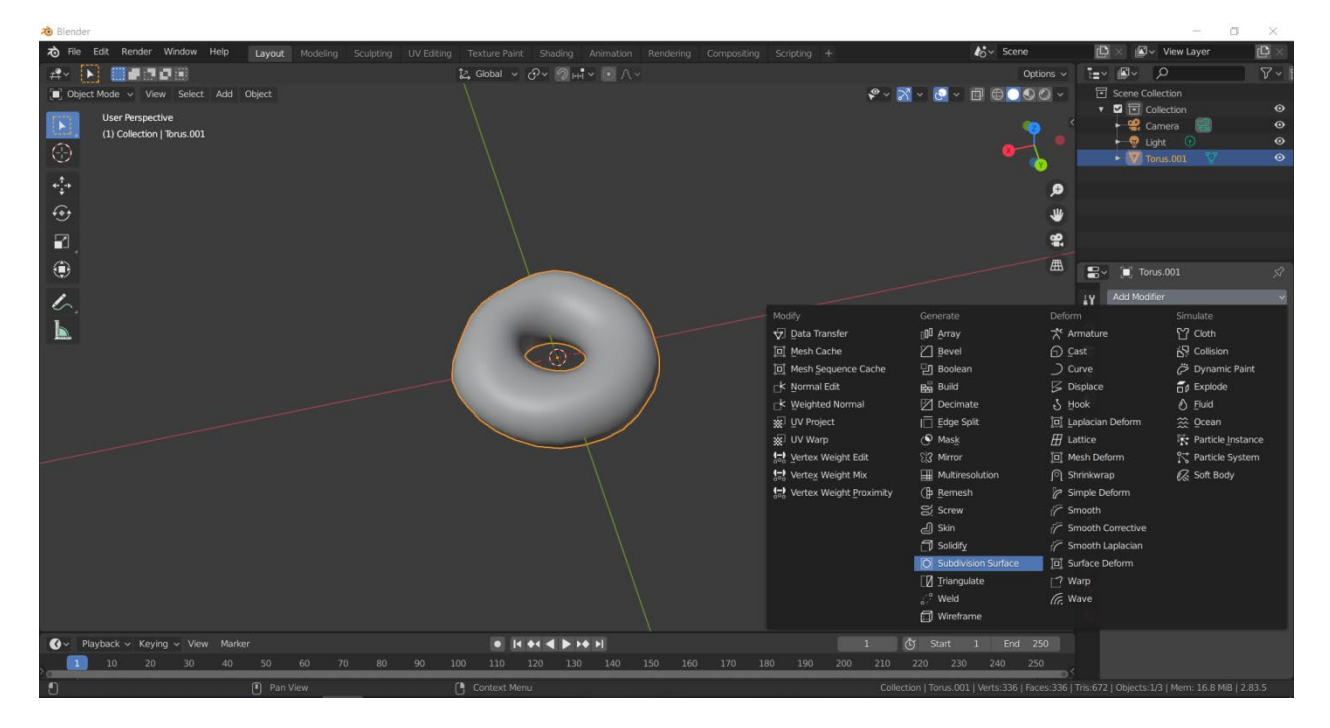

**Slika 8: Dodavanje** *Subdivision surface modifiera*

Izvor: Obrada autora

Do sad je kreirano otprilike kako treba izgledati oblik tijesta. Sada se kreće na izradu sloja glazure na vrhu krafne. Prva stvar koja se treba napraviti jest duplicirati gornji sloj objekta krafne kako bi ta dva objekta funkcionirala zasebno. Gornji sloj *mesha* krafne se odabere tako da se prebaci u *X-ray* mode koji omogućuje da se prilikom selektiranja odaberu obje strane objekta, dok bi se u *Edit* modeu odabrao samo prednji dio jer je objekt, naravno, trodimenzionalan. Nakon selektiranja se duplicira odabrani dio i ostavi se na istom mjestu te se preimenuje duplicirani dio u npr. "glazura". Sada postoje dva sloja – tijesto i glazuru koje se mogu manipulirati na individualnoj razini bez da se utječe na drugi sloj.

<span id="page-28-0"></span>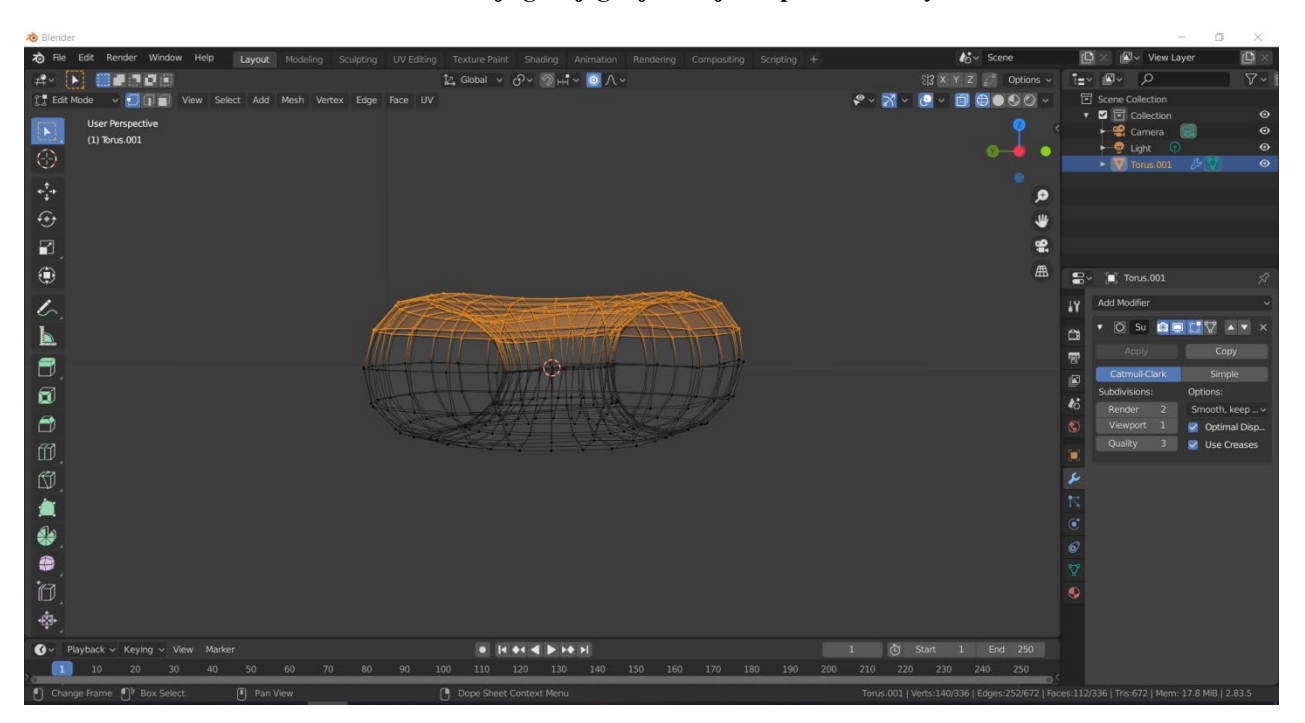

**Slika 9: Selektiranje gornjeg dijela objekta pomoću** *X-ray modea*

Izvor: Obrada autora

Dodan je sloj istih dimenzija na već postojući objekt. Sljedeći korak je oblikovanje gornjeg sloja objekta, odnosno dodavanje debljine. Željena debljinu sloja se postiže dodavanjem još jednog *modifiera Solidify*.

<span id="page-29-0"></span>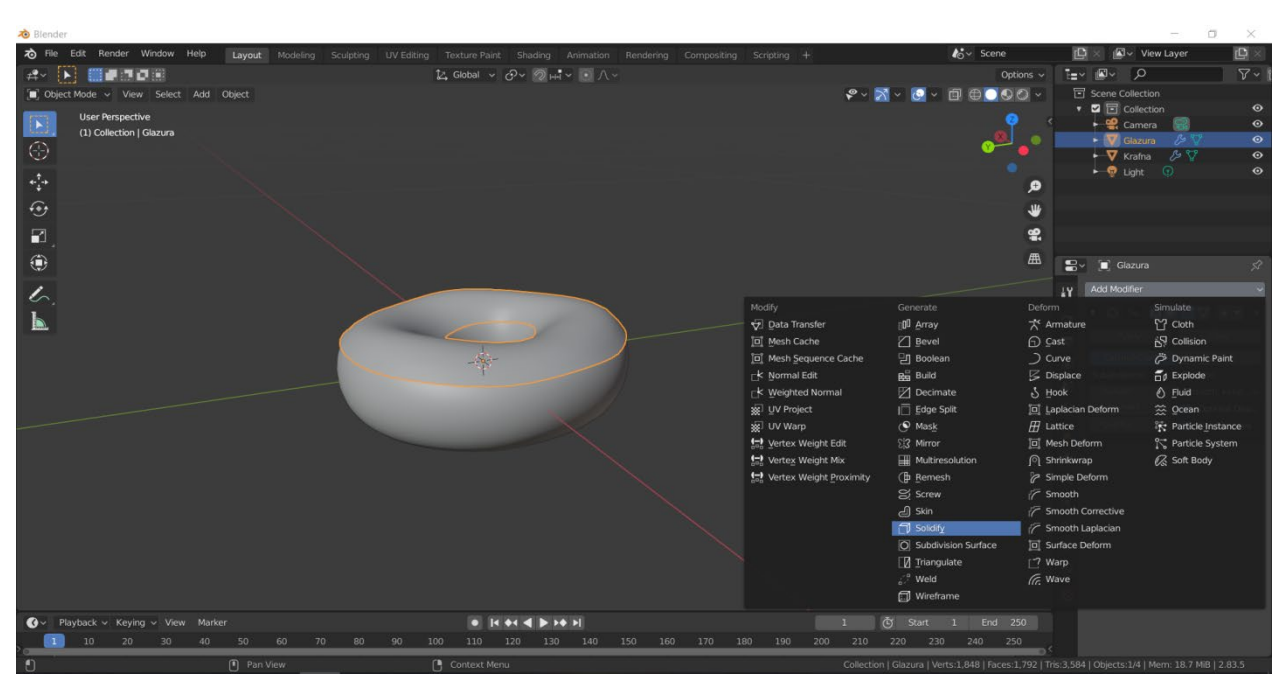

**Slika 10: Objekt prije dodavanja** *modifiera Solidify*

Izvor: Obrada autora

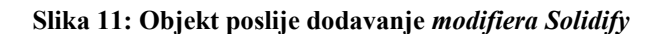

<span id="page-29-1"></span>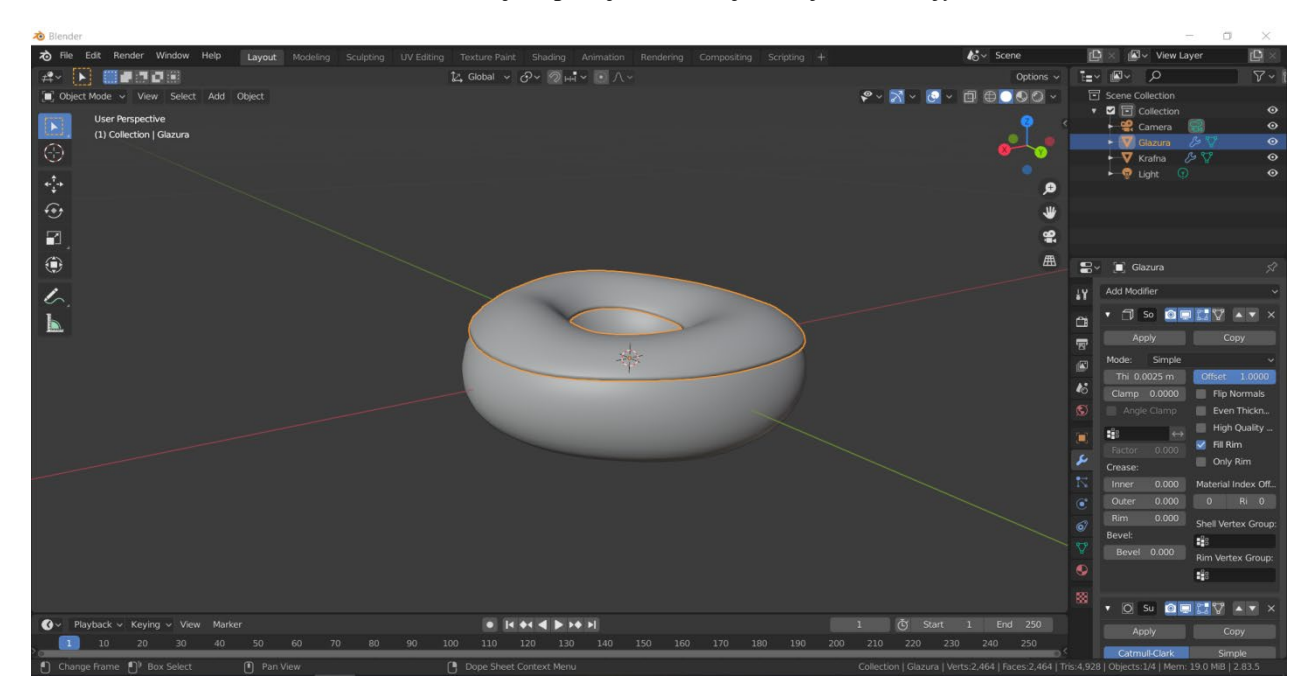

Izvor: Obrada autora

Nakon što je dodan sloj glazure i podebljan, trebaju se dodati određene modifikacije kako bi izgledao realistično. Da sloj izgleda realistično, dodaju se kapi koje klize sa vrhova glazure. Način da se utječe na vrhove *mesha* u *Edit* modeu jest da se selektira dio na koji se ne želi utjecati i privremeno se sakrije. Po želji korisnika vuku se dijelovi *mesha* prema dole koristeći opciju *Proportional editing*. Opcija za proporcionalno editiranje omogućuje da se dijelovi oko područja s kojim se upravlja također pomiču u željenom smjeru. Također se dodaje *Subdivision surface modifier* kako bi se dobila veća rezolucija da se što točnije može manipulirati *meshom*.

<span id="page-30-0"></span>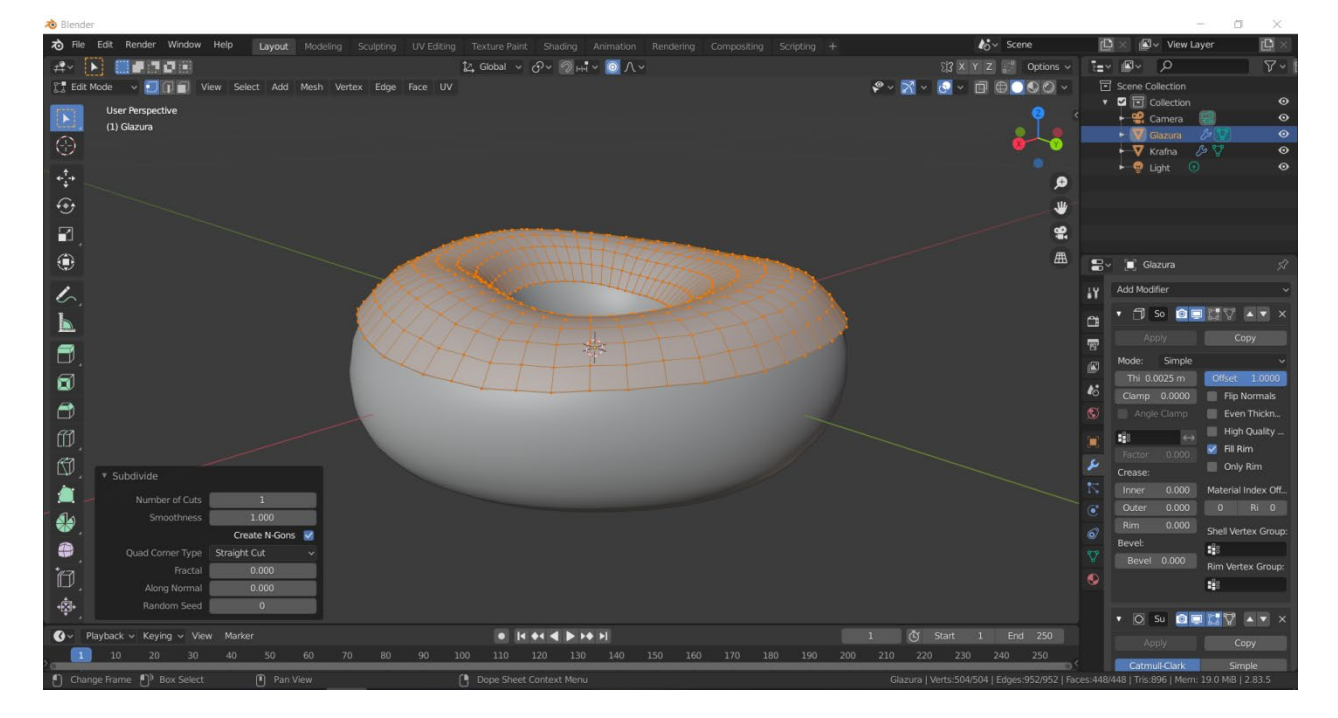

**Slika 12: Selektiranje i skrivanje dijela** *mesha* **glazure**

Izvor: Obrada autora

Izgled kapi je sasvim u rukama korisnika. Naravno, najbolji slučaj je da ne dolazi do ponavljanja uzoraka s razlogom postizanja realističnog učinka.

#### **Slika 13: Oblikovanje kapi sa glazure**

<span id="page-31-0"></span>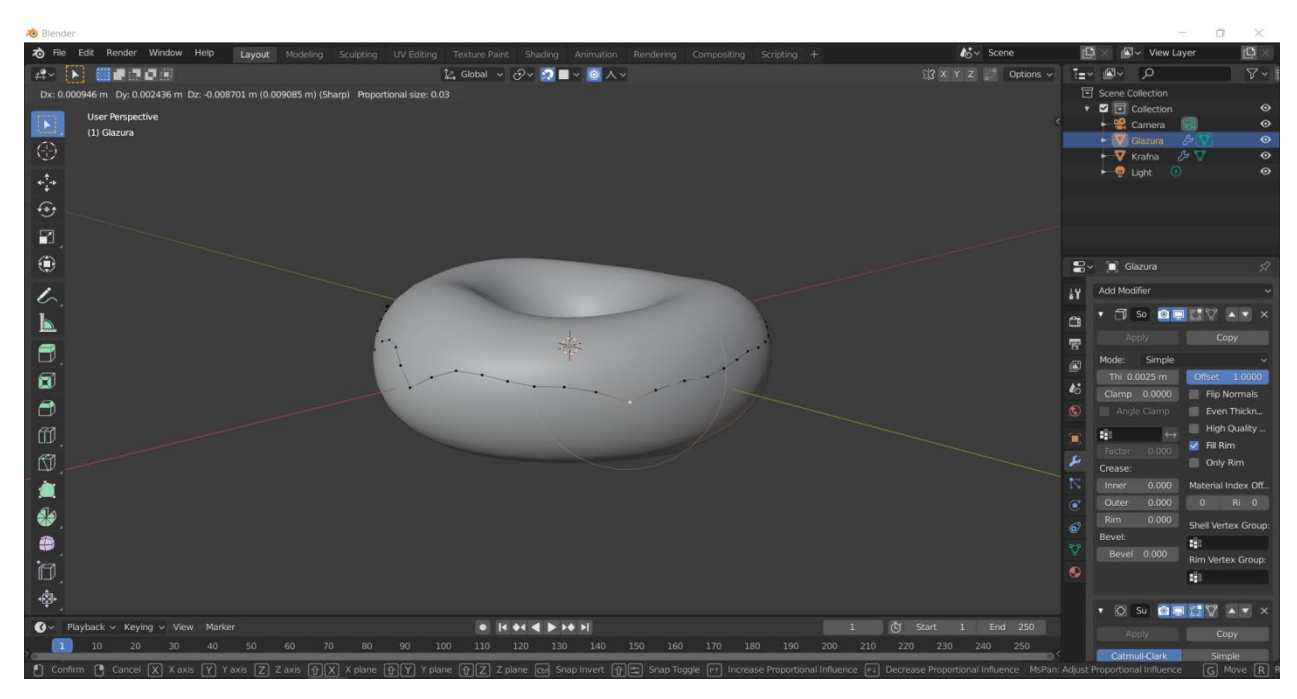

Izvor: Obrada autora

#### **Slika 14: Zavšeno oblikovanje kapi na glazuri**

<span id="page-31-1"></span>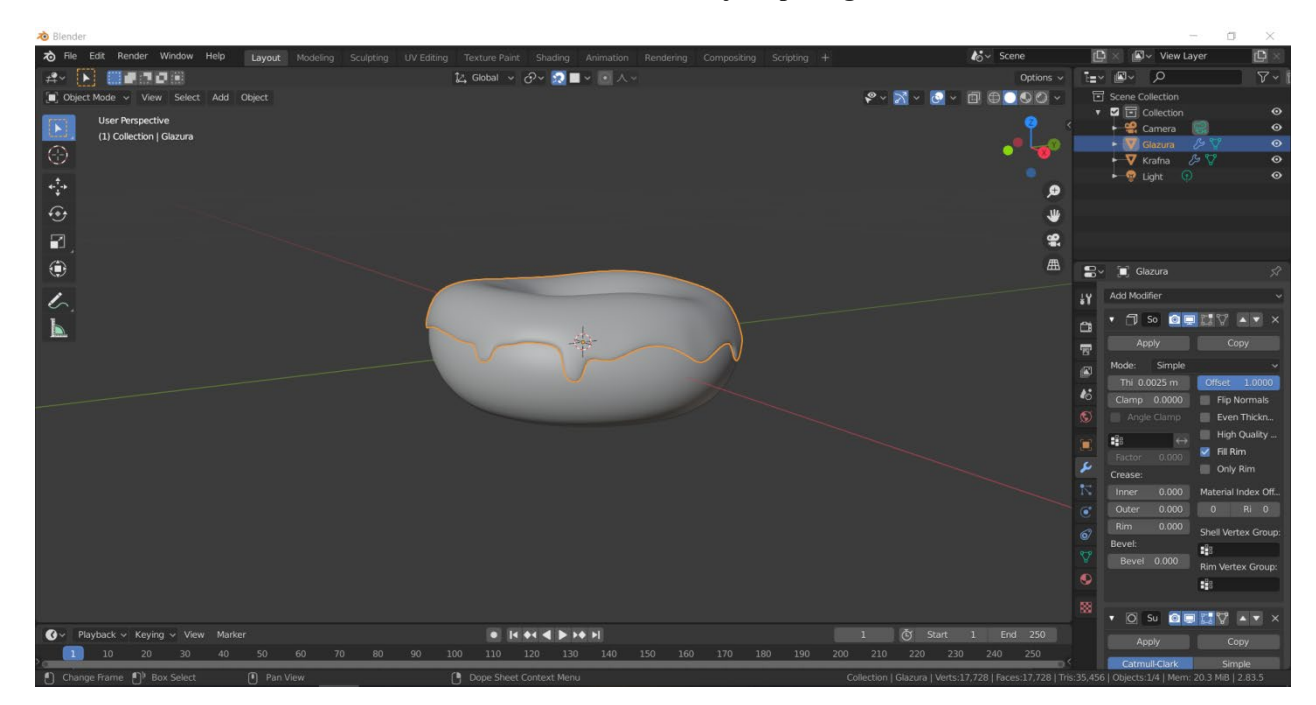

Izvor: Obrada autora

Sljedeća metoda koja se koristi za modificiranje modela zove se *sculpting* odnosno 3D kiparstvo. 3D *sculpting* se koristi baš kao i kiparstvo u realnom svijetu – za precizno kreiranje detalja. Prije početka rada važno je postaviti radijus i snagu četke ovisno o tome na kojem dijelu modela se trenutno radi. *Sculpting* se u ovom slučaju koristi za dodavanje nepravilne, tj. imperfektne udubine po sredini modela. Cijeli ovaj proces može se napraviti i u *Edit* modeu ali sa više koraka, dok je ovakav dio modifikacije modela lakše napraviti pomoću *sculptinga*.

<span id="page-32-0"></span>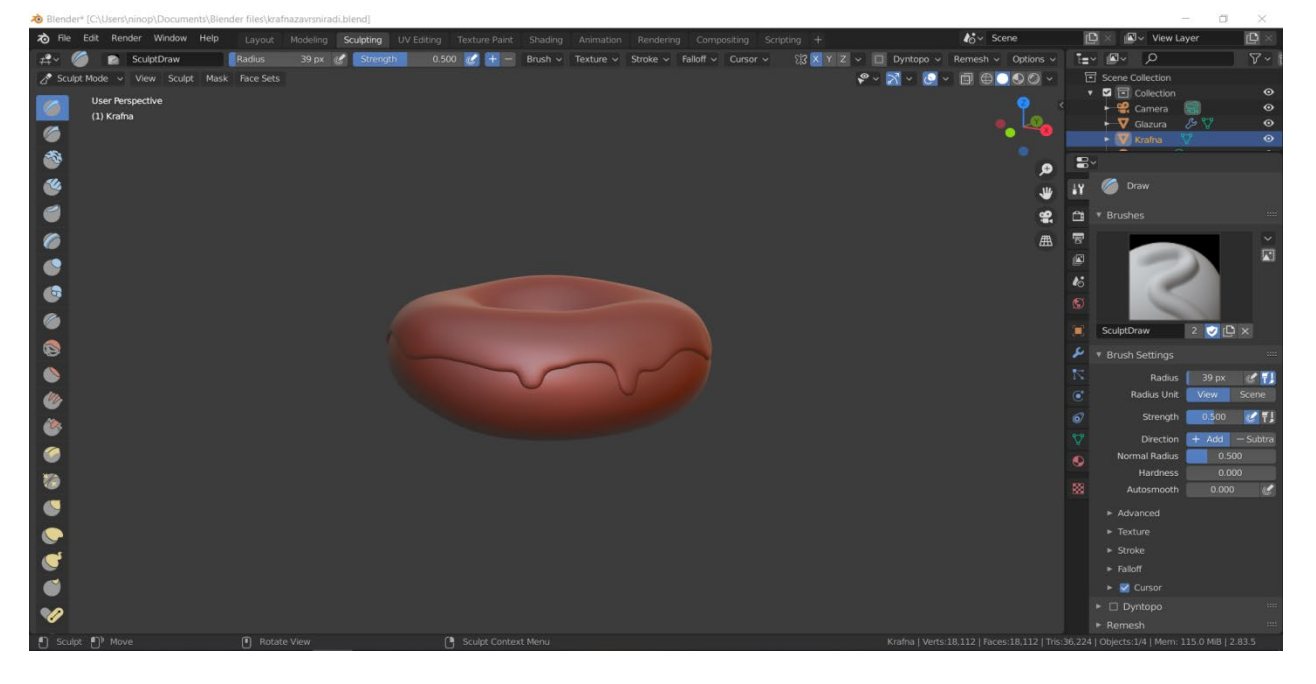

**Slika 15: 3D** *sculpting*

Izvor: Obrada autora

<span id="page-33-0"></span>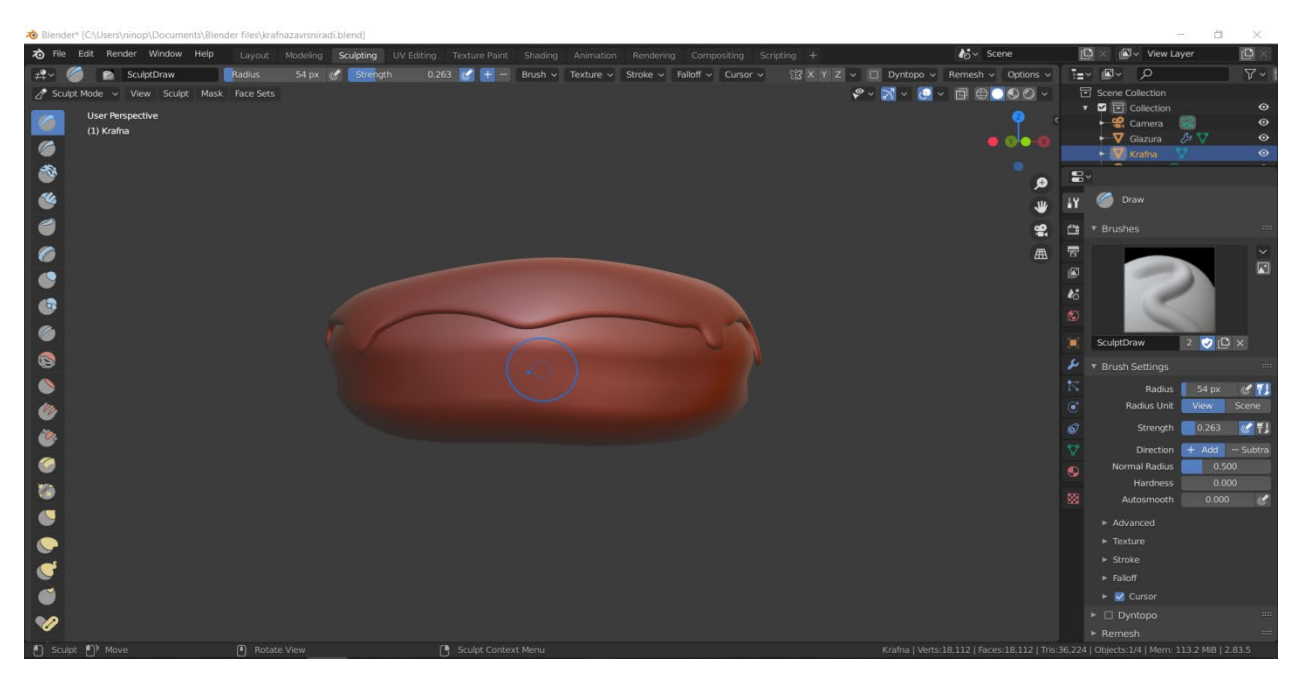

**Slika 16: 3D** *sculpting* **– dodavanje središnje udubine**

Izvor: Obrada autora

<span id="page-33-1"></span>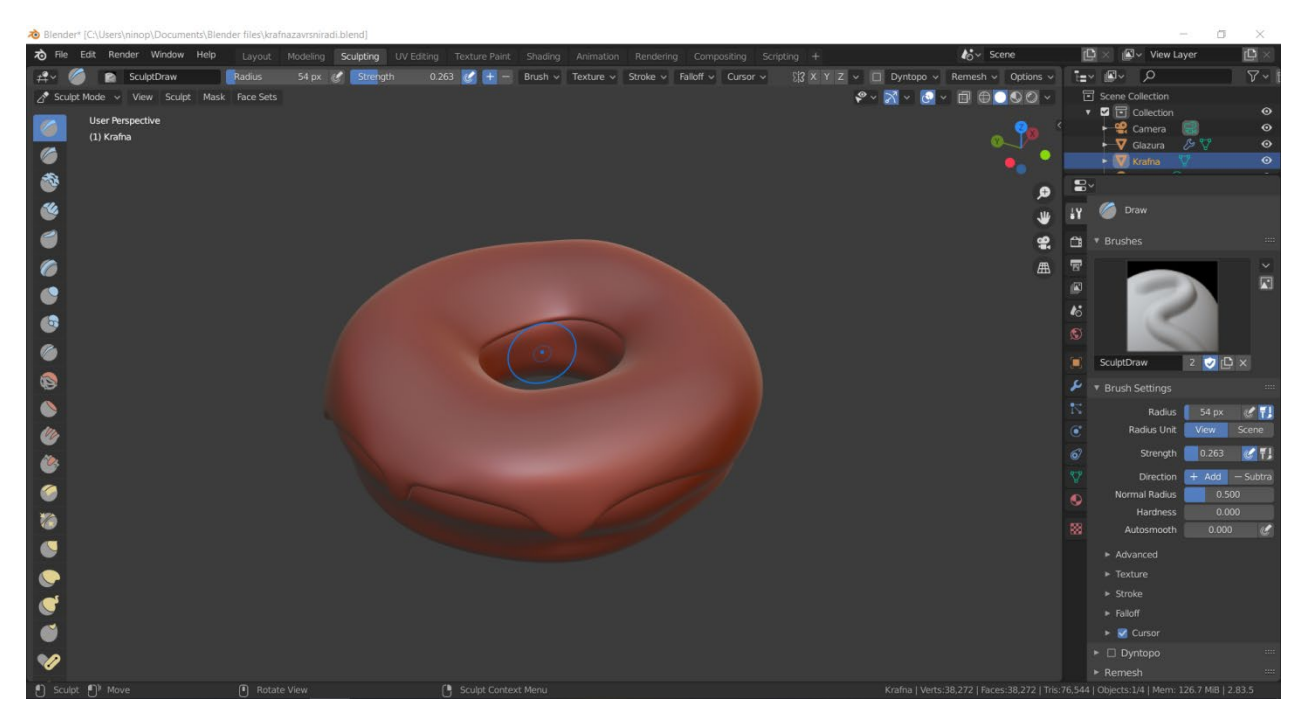

**Slika 17: 3D** *sculpting* **– dodavanje središnje udubine**

Izvor: Obrada autora

Zatim se dodaje dodatna debljina na kapajuće dijelove zbog ostvarivanja realnog učinka tako što se pomoću zadane četke istovremeno drži Shift + lijevi klik koji izvlači dijelove modela u kontrastu sa funkcijom bez Shifta koja ga udubljuje.

<span id="page-34-0"></span>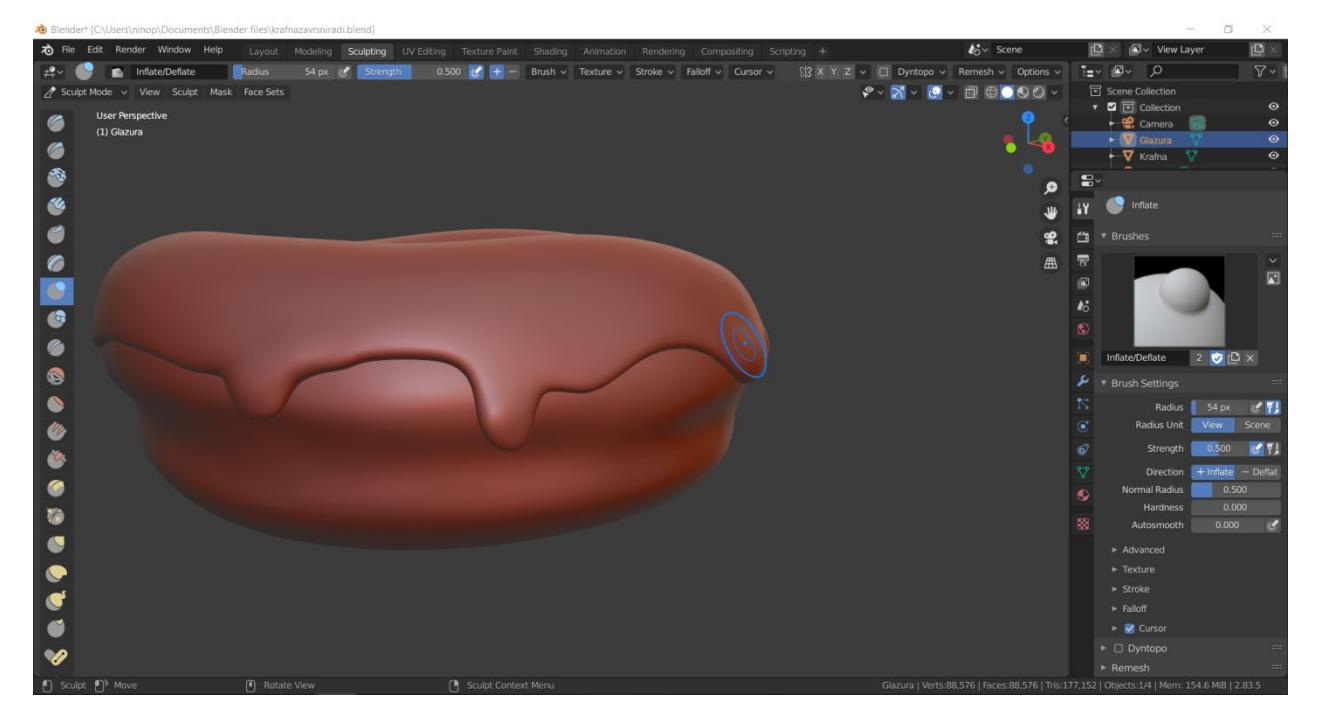

**Slika 18: 3D** *sculpting* **- podebljavanje**

#### Izvor: Obrada autora

Nakon toga, dodaju se nasumične izbočine i udubine na vrhu glazure. Ovaj korak je najbolje raditi sa većim radijusom četke, a manjom snagom.

<span id="page-35-0"></span>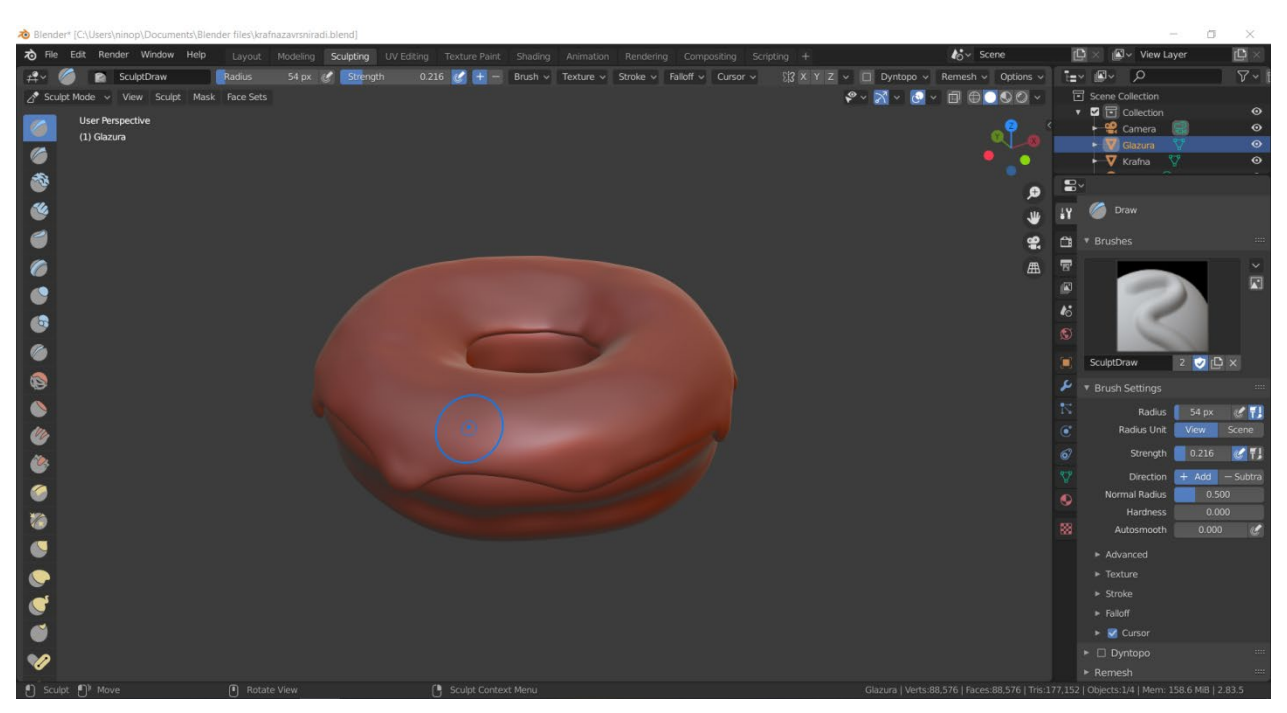

**Slika 19: 3D** *sculpting* **- Nasumične imperfekcije**

Izvor: Obrada autora

Nakon obavljanja tog dijela završeno je sa *sculpting* metodom za ovaj objekt. Slijedi postavljanje okoline.

Okoliš, odnosno podlogu na kojoj se želi da objekt stoji dodaje se jednostavnim postupkom dodavanja novog oblika integriranog u *Blender*. Dakle, hotkeyjem Shift + A (Add) odabere se Mesh > Plane (ravnina). Plane je jednostavno ravno područje koje služi kao podloga na kojoj će se vidjeti sjena koju baca objekt koji se kreira. Po 'defaultu' novi oblik koji se doda će se stvoriti u sredini objekta, stoga se objekt mora pomaknuti iznad ravnine tako da sjedi na njoj. No, prije toga se moraju spojiti sloj glazure i tijesta parenting – child funkcijom koja radi na istom principu kao i master – slave. Ova funkcija pomaže da se slojevi tretiraju kao jedan skup dok se manipulira s njim. Također, pomoglo bi kad bi se oba sloja stavila pod istu kolekciju klikom na M > New Collection tako da se lakše sakrivaju oba sloja.

#### **Slika 20: Dodavanje podloge**

<span id="page-36-0"></span>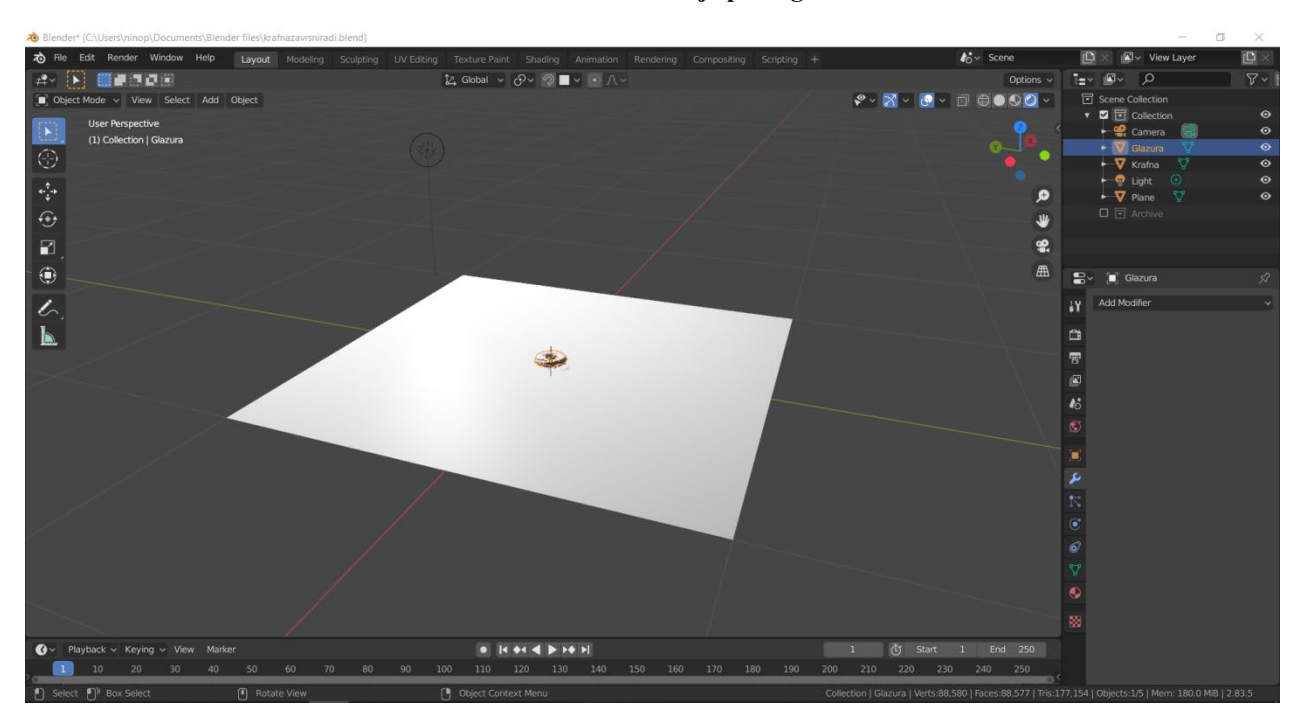

Izvor: Obrada autora

U narednim se koracima opisuje postavljanje scene te nakon toga prvo renderiranje. Scena se postavlja tako da se svjetlo okrene na stranu koja korisniku odgovara, te da se namjesti kut kamere koja gleda prema objektu. Jačina svjetlosti se može manipulirati pomoću povećavanja ili smanjivanja *Power* slidera. U gornjem desnom kutu se nalazi *Render* mode koji korisniku dopušta da vidi otprilike kako bi renderirana slika izgledala, naravno sa puno više statike nego što bi to bilo kad bi se cijeli rendering izvršio. Kao render engine se koristi *Cycles*.

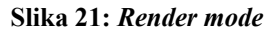

<span id="page-37-0"></span>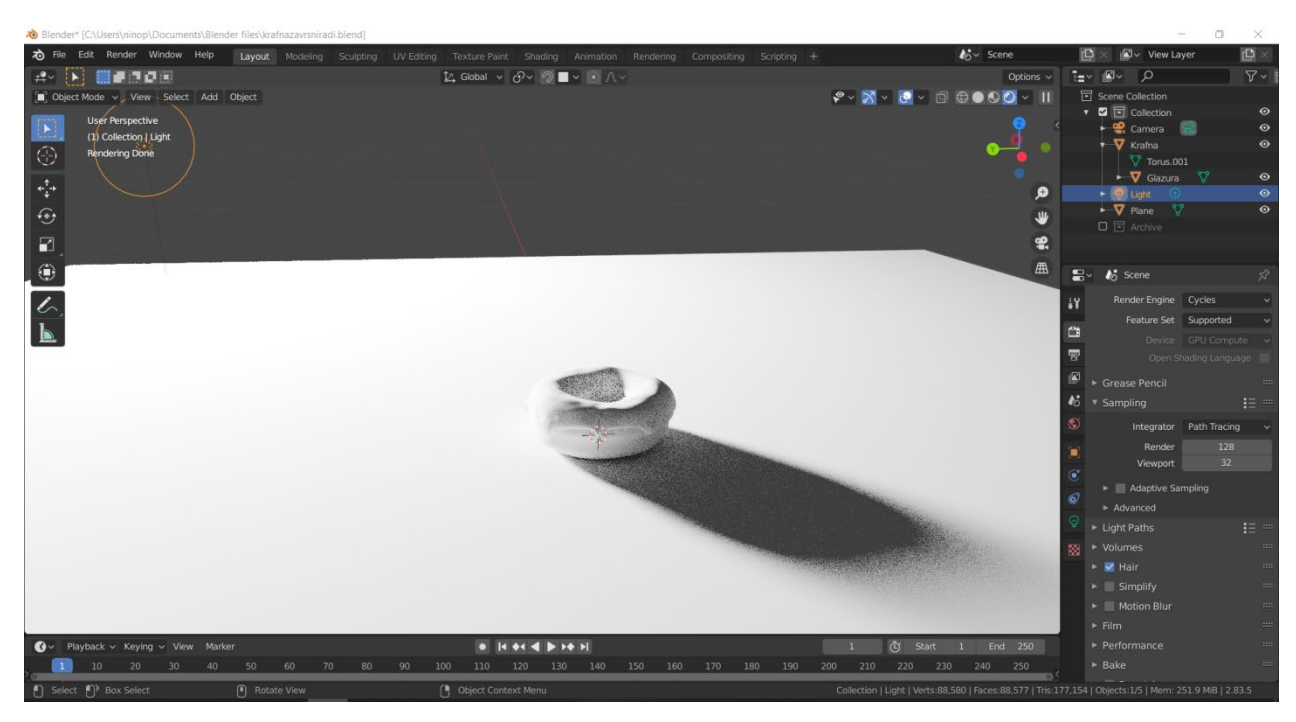

Izvor: Obrada autora

<span id="page-37-1"></span>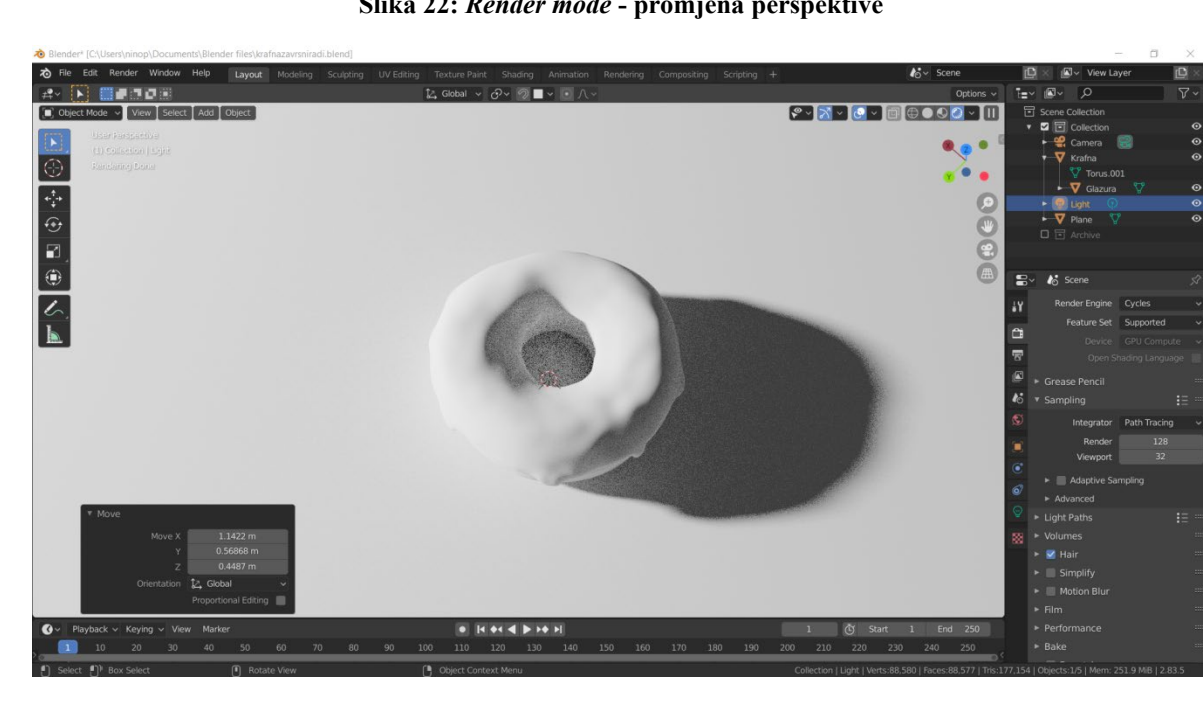

**Slika 22:** *Render mode* **- promjena perspektive**

Izvor: Obrada autora

Kvadrat u sredini viewporta označava što kamera vidi, odnosno koji dio scene će se renderirati ako se korisnik za to odluči.

<span id="page-38-0"></span>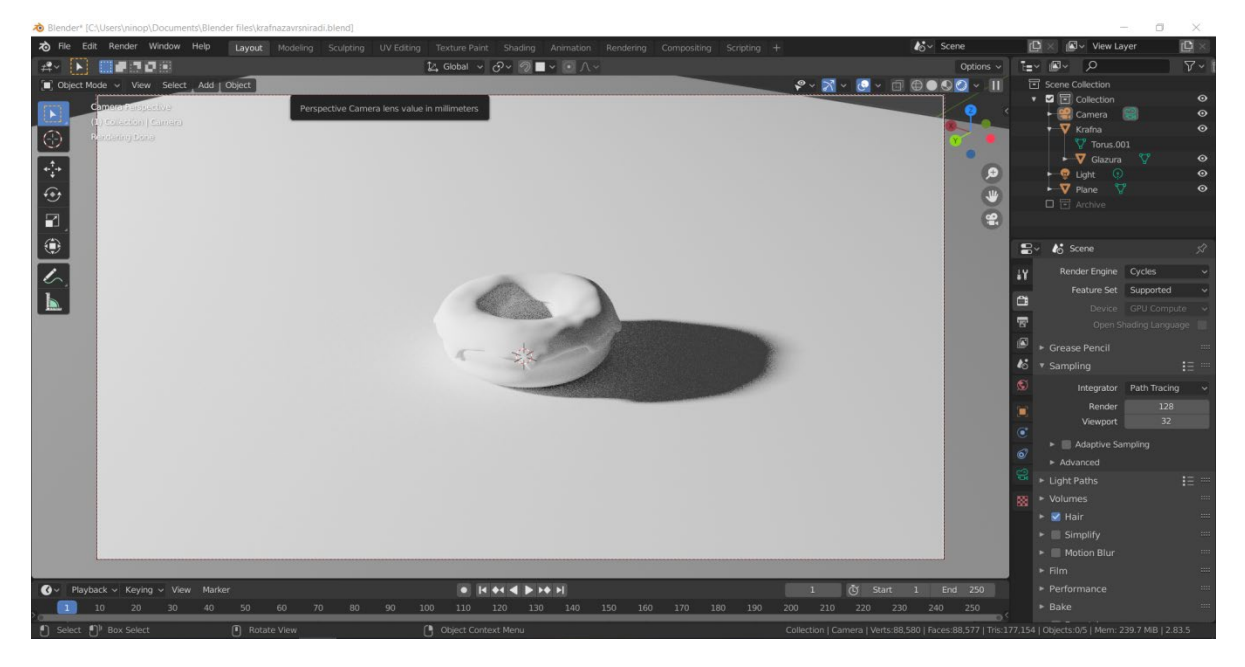

**Slika 23: Perspektiva kamere**

Izvor: Obrada autora

Dakle, podešavaju se tri dijela scene: perspektiva kamere, jačina/daljina lampe koja je izvor svjetlosti i rotaciju objekta na koji korisnik fokusira. Sve to postižemo jednostavnim pomicanjem elemenata tamo gdje nam odgovara.

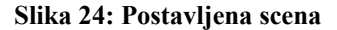

<span id="page-39-0"></span>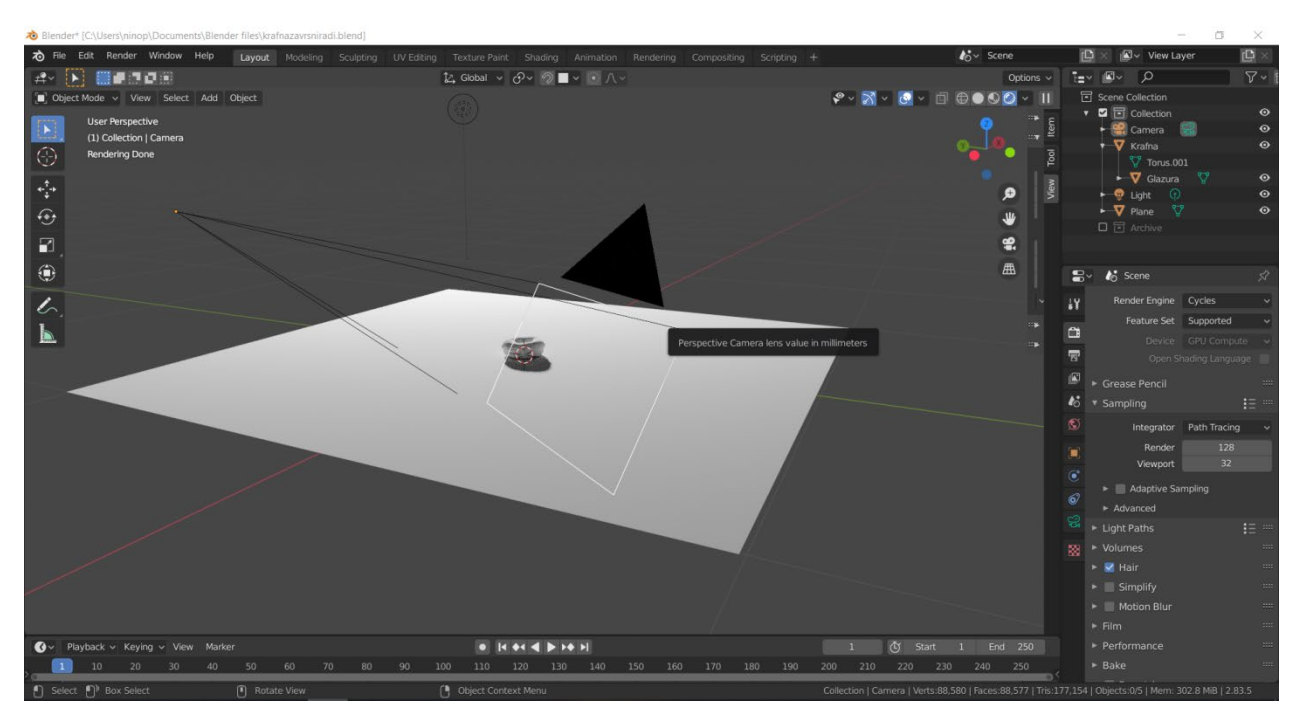

Izvor: Obrada autora

Slijedi dodavanje materijala dijelovima objekta, odnosno određivanje boje. Dodavanje materijala postiže se tako da se u *material* panelu odabere *Add new material* koji ponudi mnoštvo svojstava što se tiče materijala. No, većinu vremena prosječni korisnik koristi samo par njih. Boja se odabere na *base color* gridu te se podesi *roughness* (oštrinu) s obzirom koliku refleksiju korisnik želi na tom sloju. S obzirom da je glazura inače takav materijal da poprilično jako reflektira svjetlost, roughness odnosno oštrina se smanji.

#### **Slika 25: Dodavanje materijala**

<span id="page-40-0"></span>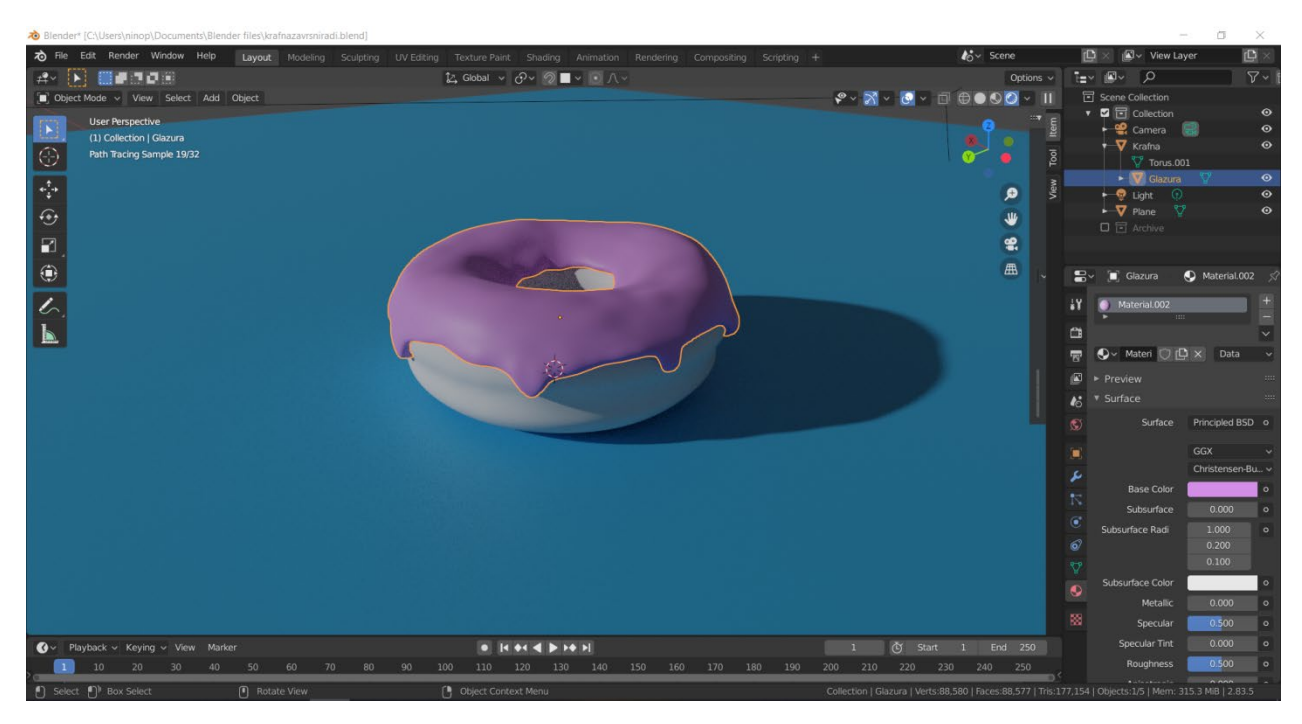

Izvor: Obrada autora

Određivanjem boje na *Subsurface color* gridu određuje se boja unutrašnjosti materijala. Što ta funkcija zapravo radi je; pomoću boje se daje materijalu generalni osjećaj tvrdoće. S obzirom da je glazura mekana, ne želi se postići da izgleda tvrdo poput kamena. Stoga se doda određena boju tako da izgleda mekše.

#### **Slika 26: Dodavanje materijala**

<span id="page-41-0"></span>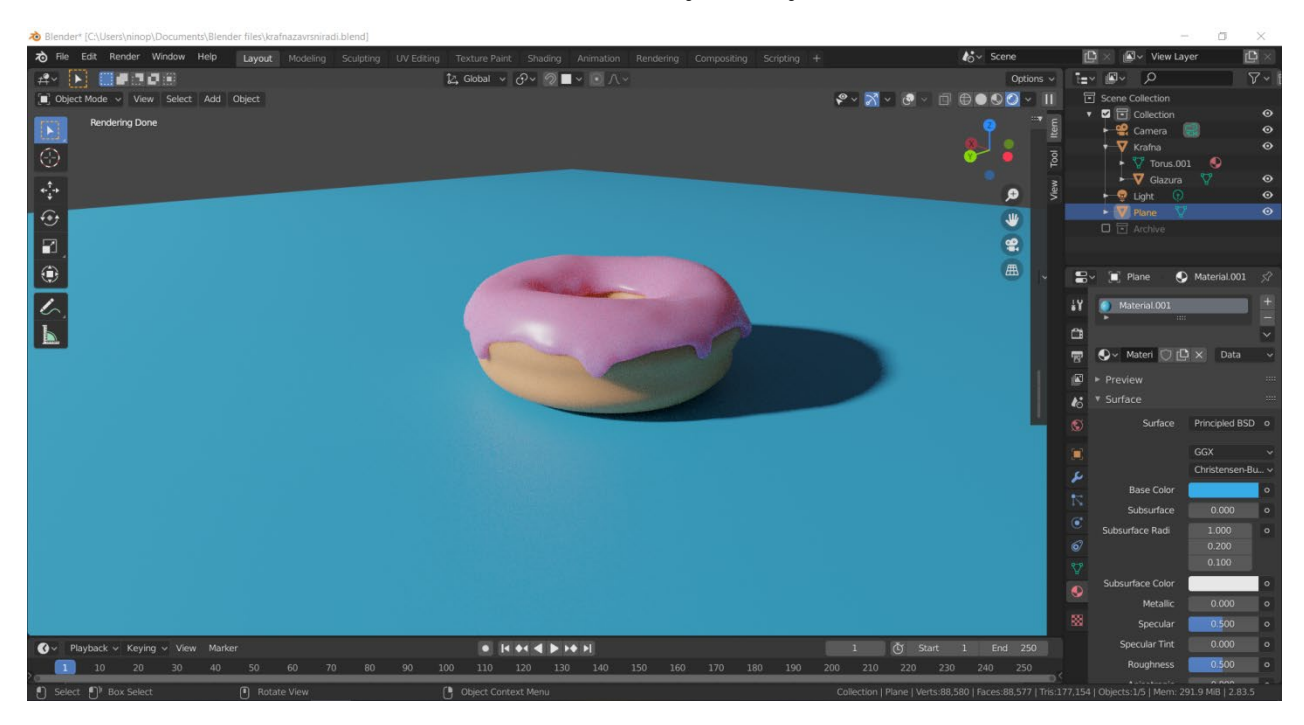

Izvor: Obrada autora

Također se isti koraci primjene za tijesto. Dodaju se odgovarajuće boje na *Base color* gridu, te odgovarajuće boje na *Subsurface color* gridu koje idu u skladu sa tvrdoćom materijala. Oštrina se ostavi na 0.500 s obzirom da tijesto nije toliko reflektivan materijal.

Nakon prvog renderiranja (F12) poslije određivanja materijala i postavljanja scene dobije se ovakva sliku. Završeni render rezultat izgleda u redu, no, vidljivo je da je slika puna statike koja generalno smanjuje kvalitetu. U sljedećem koraku će se maksimalno reducirati statika.

<span id="page-42-0"></span>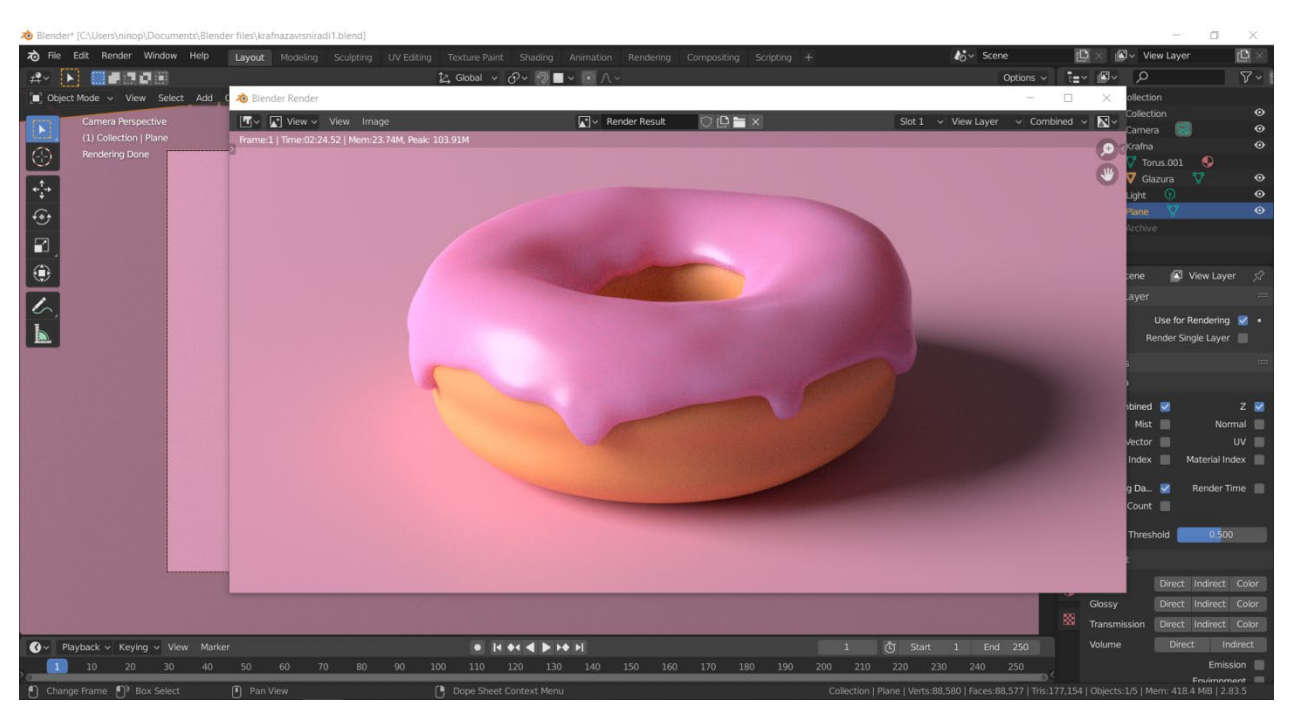

#### **Slika 27: Privremeni render rezultat**

Izvor: Obrada autora

*Compositing view* u vrhu dopušta da na neki način pristupi back – endu scene koja se renderira. Pomoću čvorova (engl. Node) dodaju se efekti koje korisnik želi u sceni. Postoji stotine različitih nodeova, no za ovaj korak potreban je *Denoise* node, koji efektivno smanjuje statiku na renderiranoj slici. Spajanje nodeova je lakše nego što se čini, uz naravno razumijevanje, korisnik može spojiti prikladne boje te tako spojiti dva ili više nodeova. U ovom slučaju, sa nodea *Render layers* spoj *Image* ide u *Image* na *Denoise* nodeu, *Denoising normal* ide u *Normal*, te *Denoising Albedo* se spaja sa *Albedo*. Na poslijetku se spaja *Image* sa *Denoise* nodea na *Image* na *Composite* nodeu. Tako se dobiva maksimalna redukcija statike na renderiranoj slici.

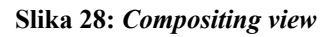

<span id="page-43-0"></span>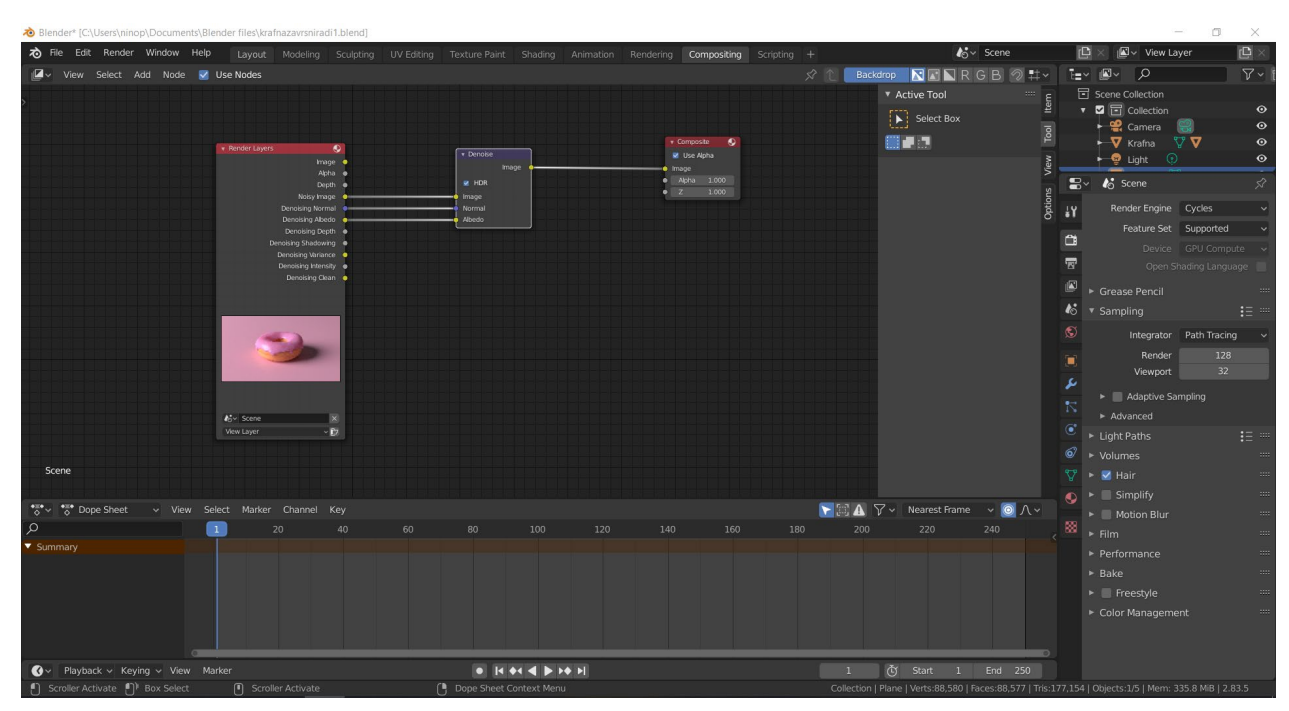

Izvor: Obrada autora

Ovako izgleda renderirana slika nakon što je dodan *denoise* node.

<span id="page-43-1"></span>**Slika 29: Uklonjena statika**

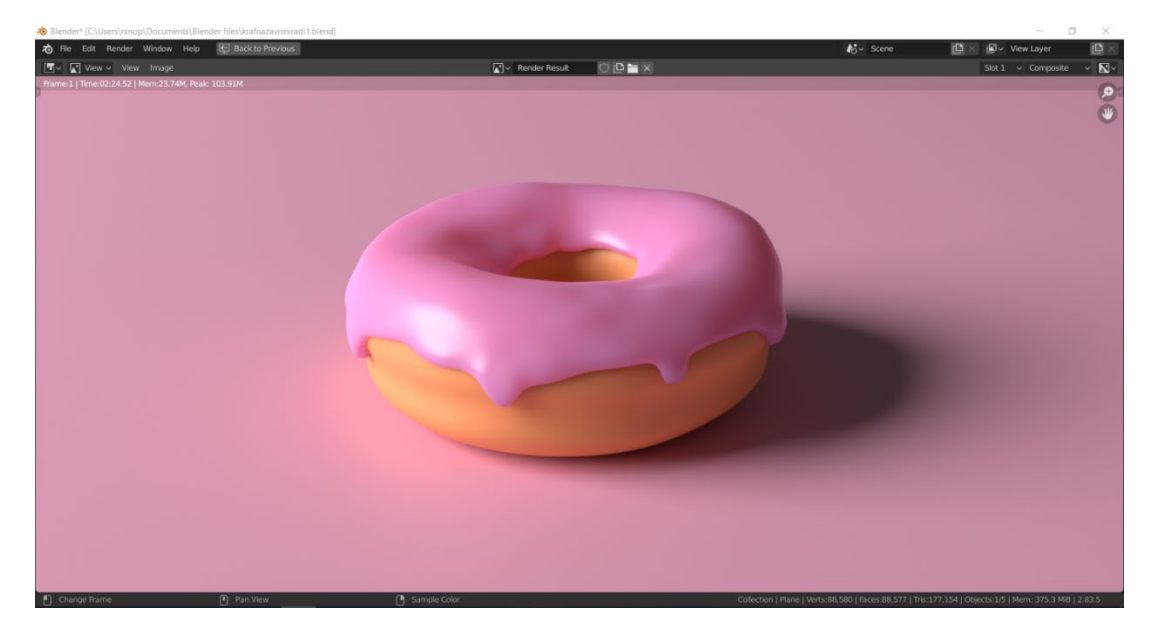

Izvor: Obrada autora

Sljedeći dodatak su mrvice za posipanje. Koji se god model pravi, uvijek je pametno imati sliku za referenciranje sa interneta. Jedna mrvicu, koja će se kasnije više puta duplicirati i dodatno modificirati, pravi se tako da se doda jednostavna sfera klikom na Shift + A > *Mesh* > Sphere. Dodanoj sferi smanji se rezolucija zbog lakšeg upravljanja *meshom*, gornji i donji kraj se izduži te se malo izravnaju vrhovi.

<span id="page-44-0"></span>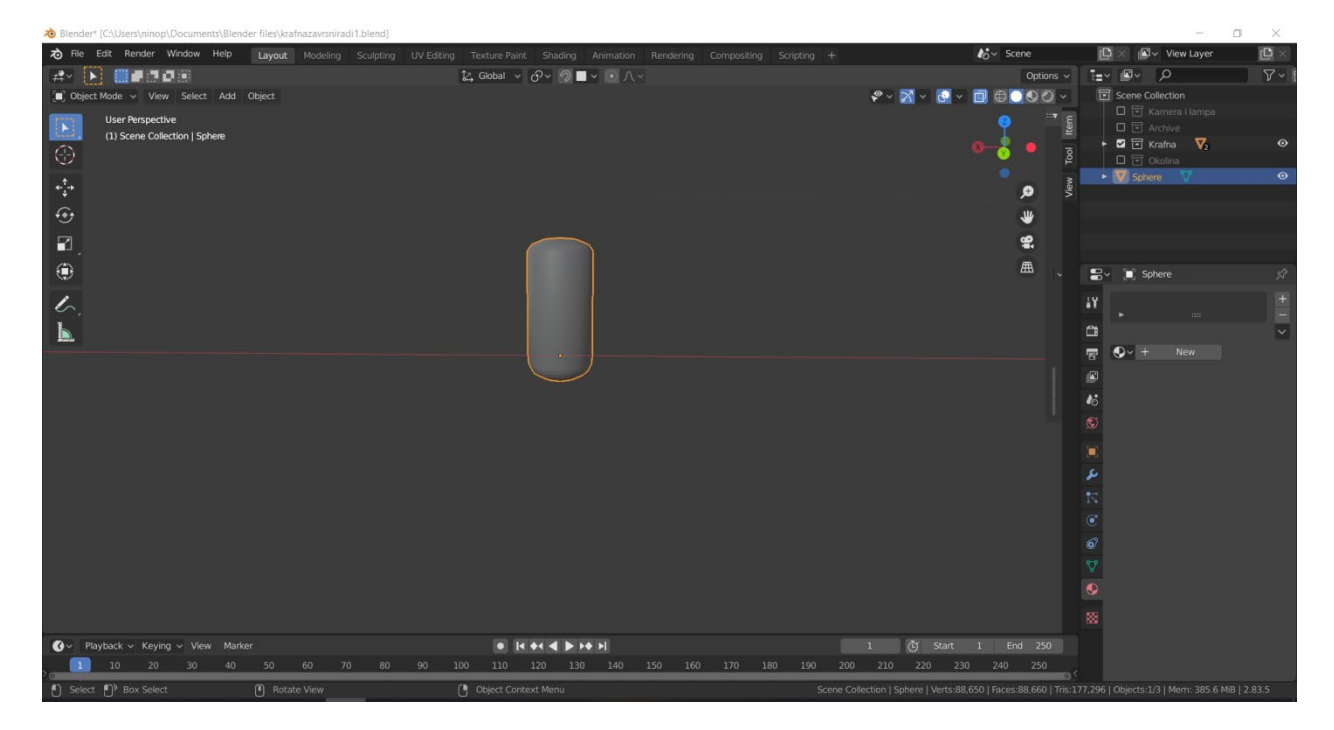

**Slika 30: Kreiranje mrvice za posipanje**

Izvor: Obrada autora

Za sljedeći korak koristi se tzv. *particle instances*, funkcija kojom se referencira jedan objekt, koji se duplicira po površini drugog objekta nasumičnim poretkom. Da bi to postiglo, klikne se na *Particle settings* panel sa desne strane te se odabere plus za dodavanje novog *particle* sistema. Prije svega sloj glazure mora biti odabran jer će se po njemu dodavati novi objekti. Koristi se *hair particle* tip koji je statičan, u slučaju da se pravi animacija koristio bi *emitter particle* tip. Klikom na *render* dropdown ponudi se opcija '*Render as:*' gdje se odabere objekt te se pod *Object* referencira mrvica koju je korisnik napravio. Zbog realističnog učinka, postave se nasumične vrijednosti za rotiranje mrvica, te otprilike debljinu objekta, kao i količinu.

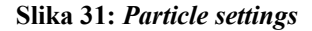

<span id="page-45-0"></span>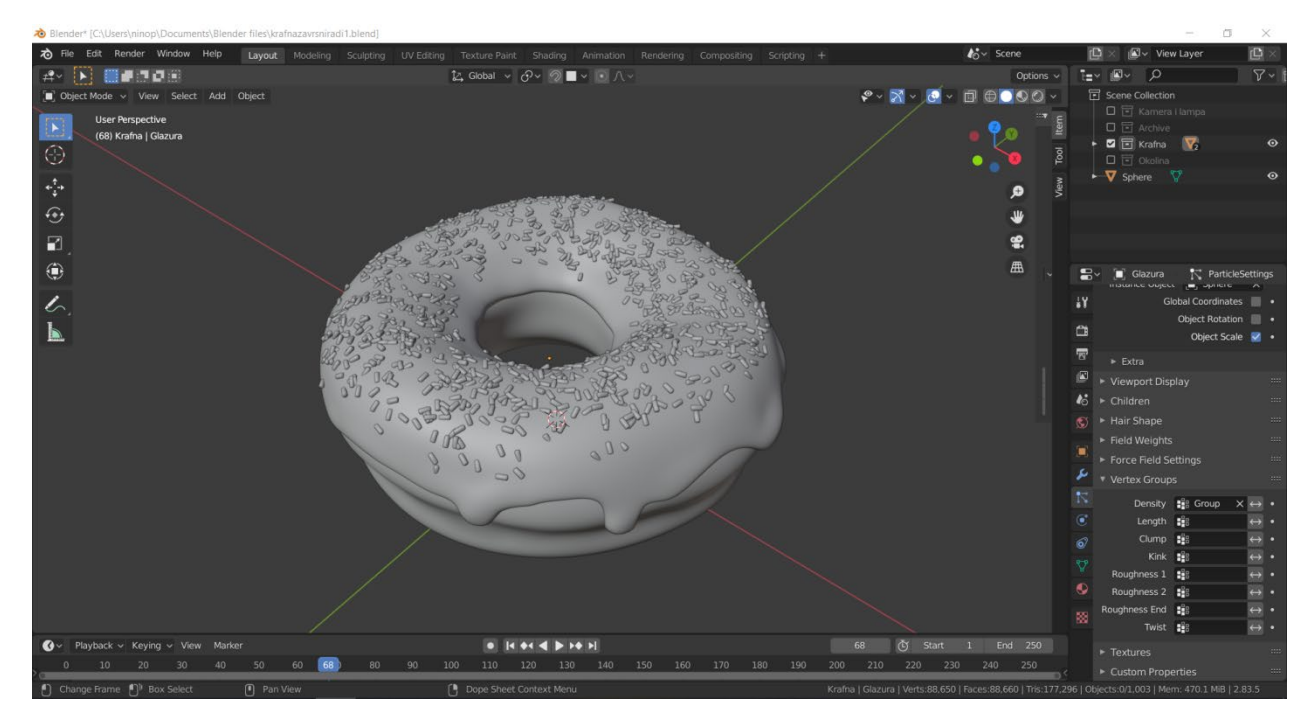

Izvor: Obrada autora

Također se koristi *weight paint* mode kojim se označe dijelovi na kojima se žele odnosno ne žele da mrvice.

Sada se dodaju nasumične boje mrvicama, odnosno odabire se određena paleta boja. To se postiže preko već prije korištenih nodeova u *compositing* pogledu. Shift + A (Add) dodaju se dva nodea; *ObjectInfo* node i *ColorRamp* node. *ObjectInfo* node se koristi za dodavanje nasumične selekcije koja će mrvica biti koje boje, dok se *ColorRamp* node koristi za određivanje koja boja se želi upotrijebiti. Na slideru za boje odaberu se iste, te se prebaci način prikaza na konstantan, tako da ne bi bilo varijacija između dvije boje.

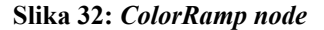

<span id="page-46-0"></span>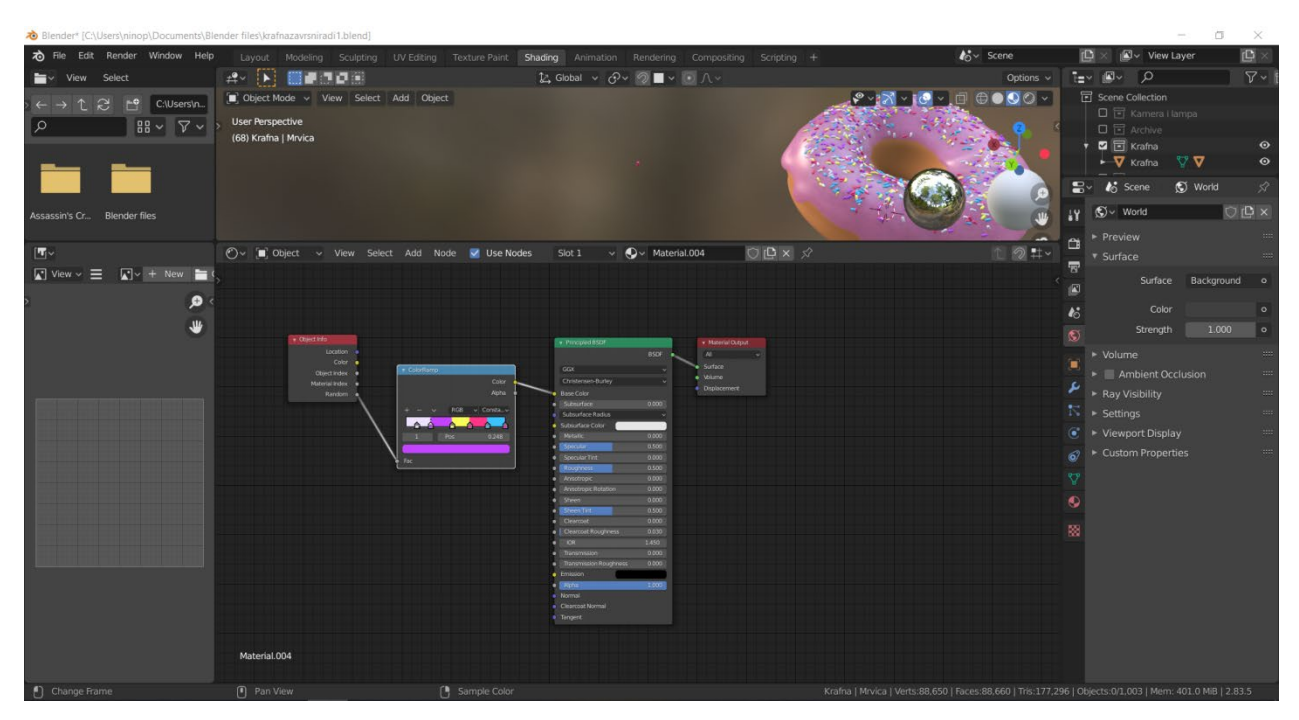

Izvor: Obrada autora

Kako ne bi sve mrvice izgledale jednako, kreira se više modela koji se skupa referenciraju. Klikom Shift + D (Duplicate) duplicira se već kreirani model mrvice te se modificira na način na koji korisnik želi da mrvice budu što realističnije. Jedan model se smanji, jedan izduži, jedan iskrivi, jedan proširi, doda se sfera, itd. Kreirani modeli za mrvice skupa se referenciraju tako da se svi prebace u istu kolekciju (Shift + M > New collection) te pod *particle* postavkama umjesto '*Render as: object*', koristi se '*Render as: collection*'. Tako će se sve mrvice nasumičnim poretkom prosuti po površini glazure.

## <span id="page-47-0"></span>■■コロミ tz. Globa  $\vee$   $O\vee$   $\circ$   $\blacksquare$ 小田田の人 ø ₩ œ. æ  $\blacksquare$ alll C ä 囮  $\begin{array}{c|c|c|c|c|c|c|c} \hline \multicolumn{1}{|c|}{\mathsf{H}} & \multicolumn{1}{|c|}{\mathsf{H}} & \multicolumn{1}{|c|}{\mathsf{H}} & \multicolumn{1}{|c|}{\mathsf{H}} & \multicolumn{1}{|c|}{\mathsf{H}} \\ \hline \multicolumn{1}{|c|}{\mathsf{H}} & \multicolumn{1}{|c|}{\mathsf{H}} & \multicolumn{1}{|c|}{\mathsf{H}} & \multicolumn{1}{|c|}{\mathsf{H}} & \multicolumn{1}{|c|}{\mathsf{H}} & \multicolumn{1}{|c|}{\math$

#### **Slika 33: Različiti modeli mrvica**

Izvor: Obrada autora

U ovoj fazi potrebno je vratiti se na sloj tijesta koji još uvijek izgleda nerealistično. Koristi se funkcija *texture paint* za bojanje određenih dijelova objekta. Za središnji udubljeni dio koristi se bijela boja, dok se gornja i donja polutka bojaju malo tamnijom smeđom bojojom da izgleda zapečeno. S lijeve strane ekrana je 2D slika, s desne 3D model. Koji god dio se boja – slika ili model, boja se istovremeno prijemjenjuje na oba. Da tijesto ne bi izgledalo kao da je obojano kistom, koristi se *texture mask* te se odabere *cloud* (oblak) uzorak. Koristeći *cloud* četku pažljivo se oboja tijesto odgovarajućim bojama.

![](_page_48_Figure_0.jpeg)

<span id="page-48-0"></span>![](_page_48_Figure_1.jpeg)

Izvor: Obrada autora

Po završetku bojanja, cijeli uzorak spremimo kao teksturu te postavimo odgovarajuće ime teksture npr. "Krafna\_tekstura".

Završni korak prije finalnog renderiranja jest dodavanje sitnih detalja na tijesto pomoću nodeova u *Compositing* pogledu. Ova metoda zove se "*procedural displacement*". Nodeovi koji se koristite su *NoiseTexture* node za dodavanje statike na objekt koja dodaje male udubine i izbočine koje kreiraju iluziju tijesta, *Displacement* node kojim se regulira kolike će te izbočine biti, *TextureCoordinate* node pomoću kojeg se koriste informacije objekta koji je kreiran, te *Texture* node koji je kreiran u prošlom koraku koji se naziva "Krafna\_tekstura". Nodeove se spoje odgovarajućim poretkom, te dolazi do finalnog render rezultata modela.

<span id="page-49-0"></span>![](_page_49_Figure_0.jpeg)

**Slika 35:** *Procedural displacement*

Izvor: Obrada autora

Nakon postavljanja odgovarajuće scene, pritiskom na tipku (F12), koja je hotkey za renderiranje, nakon par minuta renderiranja slike, ovisno o jačini računala, dobije se završena renderirana 2D slika.

#### **Slika 36: Završena renderirana slika**

<span id="page-50-0"></span>![](_page_50_Picture_1.jpeg)

Izvor: Obrada autora

#### <span id="page-51-0"></span>**6. Zaključak**

Kroz kolegij *Multimedijski sustavi* upoznao sam se sa rasterskom i vektorskom grafikom te općenito sa grafičkim dizajnom koji me je odavno zanimao, tako sam se odlučio pobliže upoznati sa 3D grafikom kroz ovaj rad.

3D modeliranje je grana računalstva koja na temelju brojnih primjera iz prakse pokazuje da će biti obilježje budućnosti ne samo u vizualnoj i zabavnoj industriji već i u medicini, arhitekturi i ostalim područjima ljudskog napretka. U ovom radu je prikazana kreacija 3D modela u *Blenderu* koji je sasvim dovoljan za početne korake 3D modeliranja, pa čak i u nekim segmentima za profesionalno modeliranje. Za neke kompleksnije potrebe moguće je platiti korištenje softvera sa boljim performansama, kao što je npr. *Maya* ili *3D Studio Max*. No, s obzirom da je *Blender* besplatan, open source softver, sa sobom donosi dovoljno alata za kvalitetno kreiranje 3D modela.

Autor ovog rada počeo je koristiti *Blender* bez prijašnjeg iskustva sa softverima za 3D modeliranje i uz pomoć raznih tutorijala i izvora za edukaciju na internetu. Svakome tko se želi iskušati u 3D modeliranju preporučio bih da počne sa *Blenderom* iz razloga što, iako je besplatan, konkurira ostalim profesionalnim softverima za 3D modeliranje, te se konstantno unaprjeđuje kroz česta ažuriranja softvera.

#### <span id="page-52-0"></span>**Popis literature**

- 1. Bernik A., (2010) Vrste i tehnike 3D modeliranja; Veleučilište u Varaždinu, Varaždin, Hrvatska <https://hrcak.srce.hr/85897> (18.8.2020)
- 2. "An Historical Timeline of Computer Graphics and Animation" (2004), [www.shorturl.at/dwZ24](http://www.shorturl.at/dwZ24) (16.8.2020)
- 3. Bailey M., (2003) Introduction to Computer Graphics [http://www.inf.ed.ac.uk/teaching/courses/cg/Web/intro\\_graphics.pdf](http://www.inf.ed.ac.uk/teaching/courses/cg/Web/intro_graphics.pdf)
- 4. Blender 2.91 Manual (2020), <https://docs.blender.org/manual/en/dev/> (15.7.2020)
- 5. Blender Modeling (2020), <https://docs.blender.org/manual/en/dev/modeling/index.html> (15.7.2020)
- 6. Blender Scenes & Objects (2020), [https://docs.blender.org/manual/en/dev/scene\\_layout/index.html](https://docs.blender.org/manual/en/dev/scene_layout/index.html) (15.7.2020)
- 7. Blender Rendering (2020), <https://docs.blender.org/manual/en/dev/render/index.html> (15.7.2020)
- 8. Blender Reviews (2020), <https://www.capterra.com/p/167519/Blender/#reviews> (20.8.2020)
- 9. Eck J. D., (2018) Introduction to Computer Graphics [http://math.hws.edu/eck/cs424/downloads/graphicsbook](http://math.hws.edu/eck/cs424/downloads/graphicsbook-linked.pdf)-linked.pdf
- 10. Blaine M. J., (2016) The Complete Guide to Blender Graphics: Computer Modeling & Animation [www.shorturl.at/kszH4](http://www.shorturl.at/kszH4) (16.8.2020)
- 11. Lemeš S., (2016) 3D vizualizacija <http://www.am.unze.ba/kopp/2017L/11.pdf> (18.8.2020)
- 12. Buss R. S., (2003) 3D Computer Graphics A Mathematical Introduction with OpenGL, University of California, San Diego, [www.shorturl.at/ixU45](http://www.shorturl.at/ixU45) (20.8.2020)
- 13. Baksa S., (2018) KONSTRUKCIJSKE METODE RAČUNALNOG 3D MODELIRANJA [www.shorturl.at/cgnFH](http://www.shorturl.at/cgnFH) (17.8.2020)
- 14. 3D Modeling in Blender Tools, Tips and Tricks (2016), [www.shorturl.at/eBNTZ](http://www.shorturl.at/eBNTZ) (16.8.2020)

## <span id="page-54-0"></span>Popis slika

![](_page_54_Picture_7.jpeg)

#### **POPIS KRATICA**

- 2D Dvodimenzionalan
- 3D Trodimenzionalan
- CAD Računalno potpomognuti dizajn (engl. Computer Aided Design)
- CG Računalna grafika (engl. Computer Graphics)
- CGI Računalno generirana grafika (engl. Computer Generated Imagery)
- GUI Grafičko korisničko sučelje (engl. Graphic User Interface)
- VR Virtualna stvarnost (engl. Virtual Reality)
- VFX Vizualni efekti (engl. Visual Effects)
- WF Wire frame